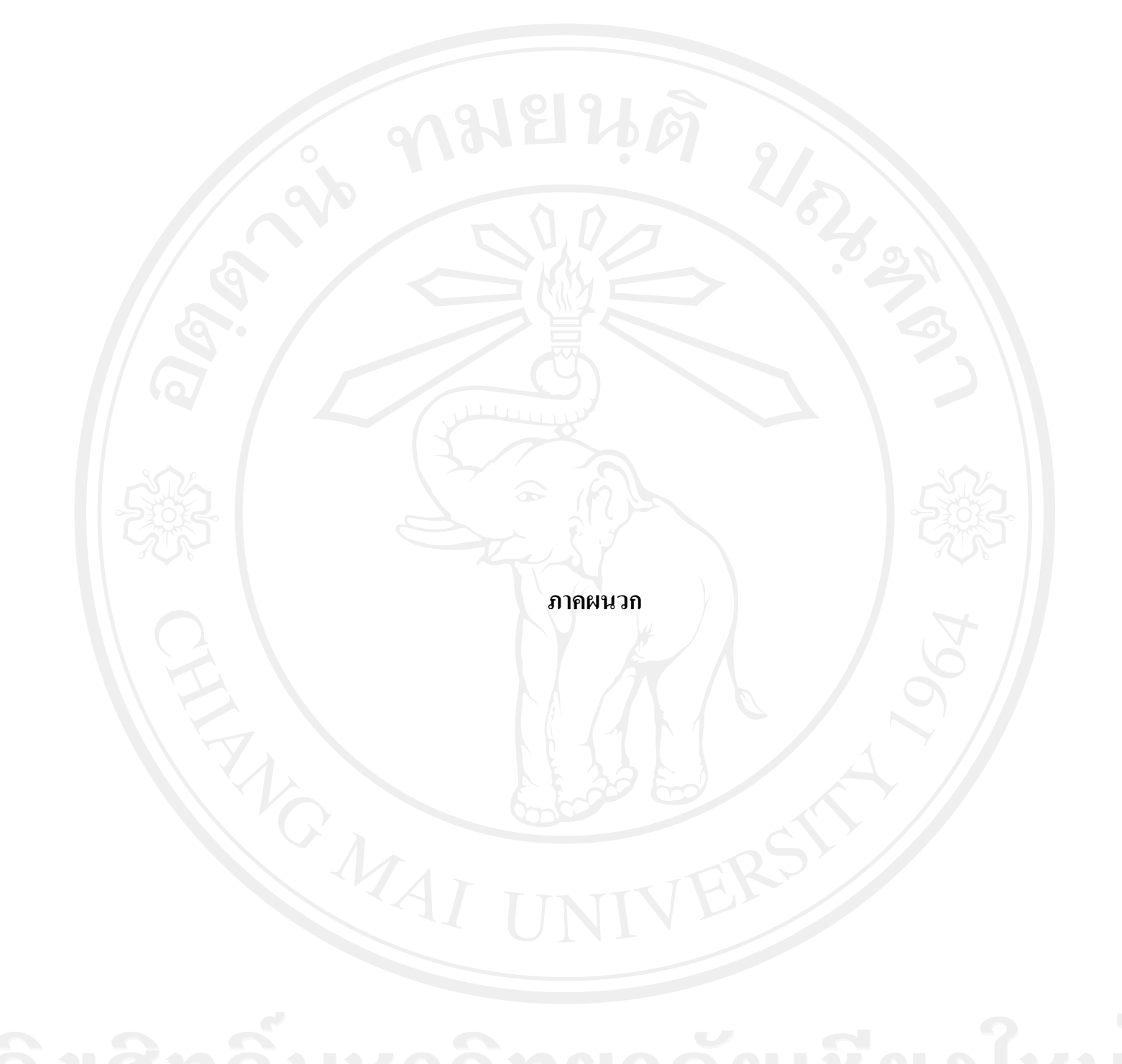

## **ภาคผนวก ก ค่มือการติดตั้งระบบ ู**

ในการใช้งานระบบงานสารสนเทศเพื่อการจัดการงานฝึกอบรม ผู้ชำนาญการศุลกากร กรม ศุลกากร เครื่องคอมพิวเตอร์แม่ข่ายที่ทำหน้าที่ให้บริการระบบนี้จำเป็นต้องมีการติดตั้งโปรแกรม ประยุกต์ เพื่อเป็นพื้นฐานในการให้บริการแก่เครื่องลูกข่ายให้สามารถทำงานได้อย่างมี ประสิทธิภาพ ซึ่งประกอบไปด้วย

- 1. โปรแกรมอะพาเช่เว็บเซิร์ฟเวอร์(Apache Web Server)
- 2. โปรแกรมจัดการฐานข้อมูลมายเอสคิวแอล (MySQL)
- 3. โปรแกรมภาษาพีเอชพี(PHP)
- 4. โปรแกรมสำหรับทำเมลเซิร์ฟเวอร์เมอร์คิวรี32 (Mercury32)
- **ก.1การติดตั้งโปรแกรมประยุกต์**

ผู้ค้นคว้าเลือกใช้โปรแกรม **xampp-win32-1.7.1-installer.exe** ในการติดตั้ง ซึ่ งเป็ น โปรแกรมที่ครอบคลุมการติดตั้งทั้ง 4 โปรแกรมข้างต้นในคราวเดียว ทำให้มีความสะดวกรวดเร็ว โดยมีวิธีการติดตั้งดังนี้

1) ดับเบิ้ลคลิกไฟล์xampp-win32-1.7.1-installer.exe เพื่อติดตั้งโปรแกรม

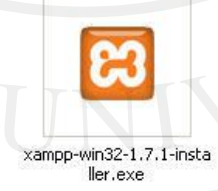

รูป ก.1แสดงไฟล์การติดตั้ง XAMPP

่ 2) จะแสดงหน้าต่างให้เลือกภาษาที่ใช้ในการติดตั้ง จากนั้นคลิกปุ่ม OK

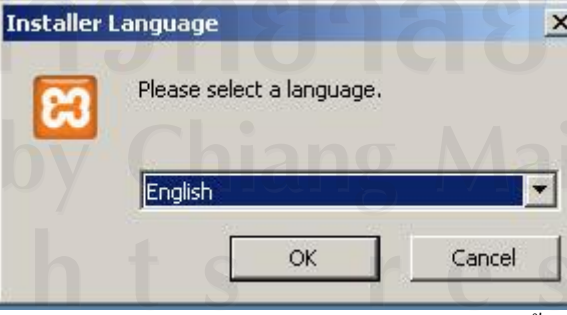

รูป ก.2แสดงหน้าต่างเลือกภาษาก่อนการติดตั้ง

3) หน้าต่าง Welcome to the XAMPP1.7.1 Setup Wizard เป็ นข้อความต้อนรับเข้าสู่การ ติดตั้ง ให้คลิกปุ่ม Next

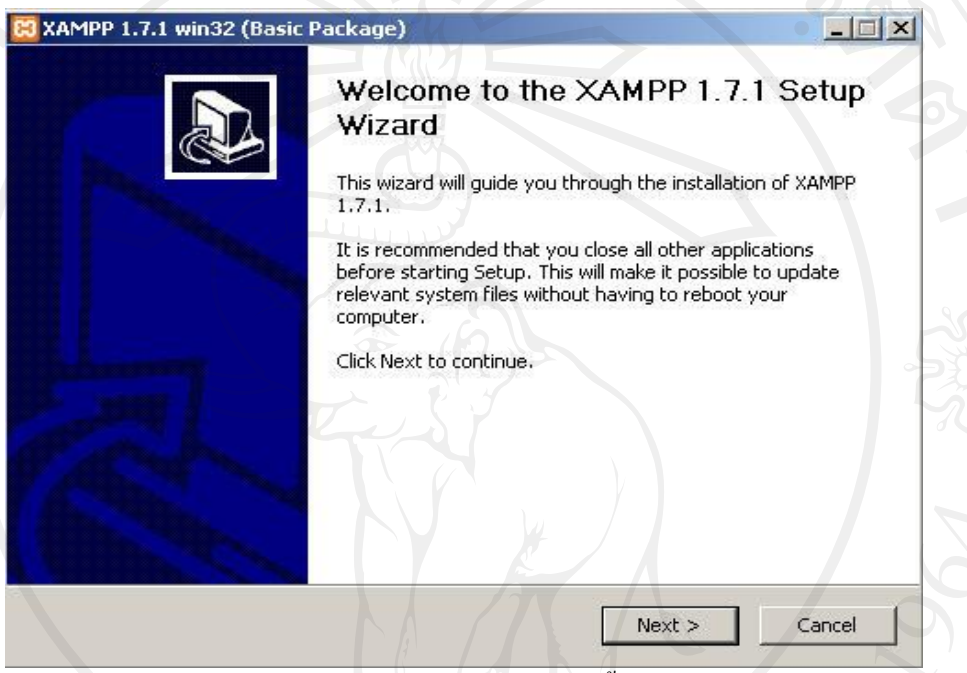

รูป ก.3แสดงหน้าต่างเริ่มต้นการติดตั้ง Appserv

4) หน้าต่าง XAMPP 1.7.1 win32 - Choose Install Location เป็ นการเลือกโฟลเดอร์ที่ใช้ ในการติดตั้ง XAMPPโดยค่าเริ่มต้น จะเลือกติดตั้งไปที่โฟลเดอร์C:\xamppจากนั้นคลิกปุ่ม Next

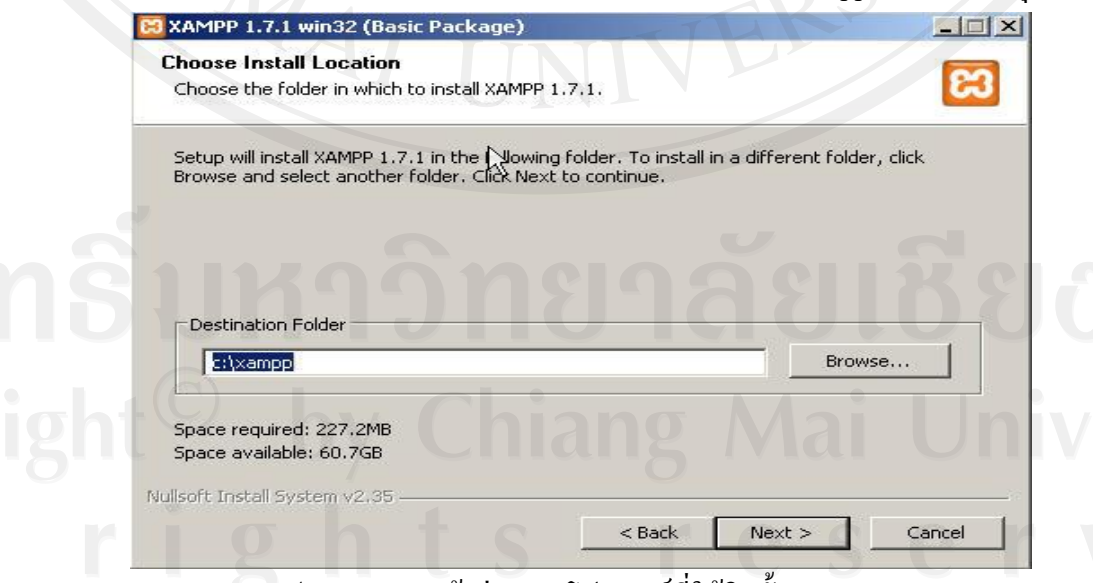

รูป ก.4 แสดงหน้าต่างระบุโฟลเดอร์ที่ใช้ติดตั้ง XAMPP

5) หน้าต่าง XAMPP 1.7.1 win32 – XAMPP Options เป็ นการเลือกส่วนประกอบของ XAMPP ให้ทำการเลือกตามรูป ก.5 จากนั้นคลิกปุ่ม Install

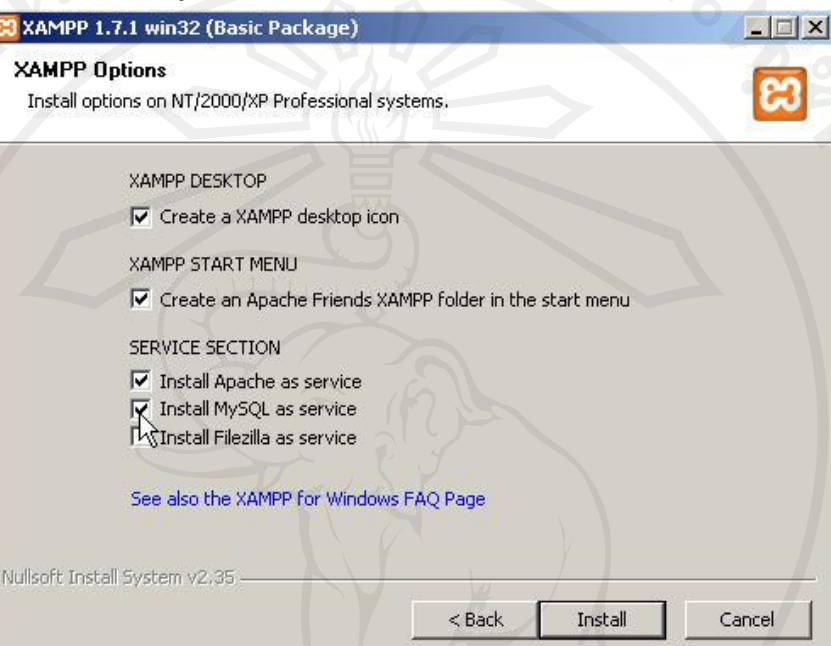

รูป ก.5แสดงหน้าต่างในการเลือกติดตั้งส่วนประกอบโปรแกรม XAMPP

6) จะปรากฏหน้าต่างแสดงความคืบของการติดตั้งโปรแกรม XAMPP

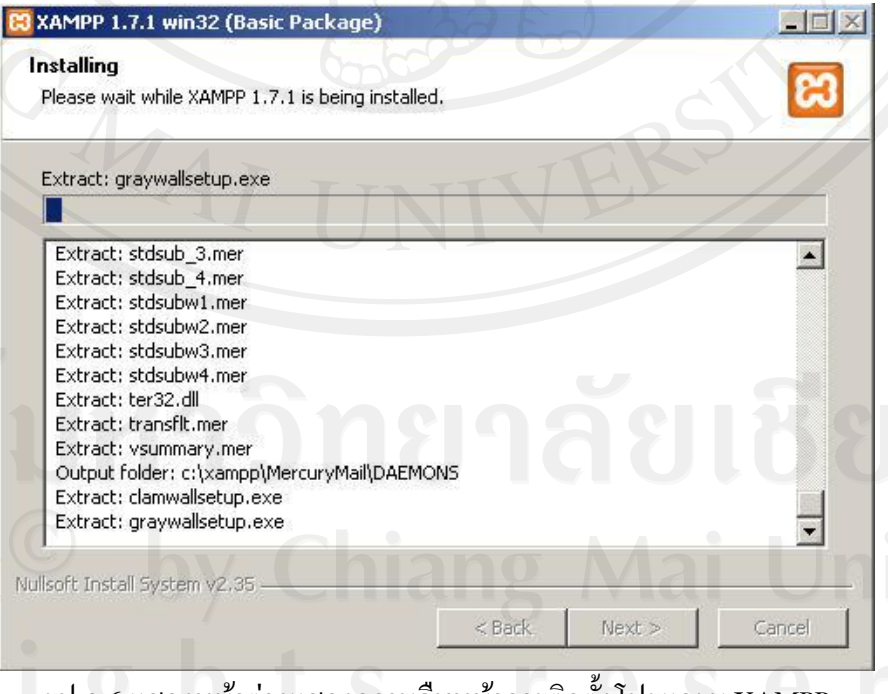

รูป ก.6 แสดงหน้าต่างแสดงความคืบหน้าการติดตั้งโปรแกรม XAMPP

7) เมื่อการติดตั้งดำเนินไปจนสิ้นสุดกระบวนการ จะแสดงหน้าต่าง XAMPP 1.7.1 win32 – Completing the XAMPP1.7.1Setup Wizard จากนั้นคลิกปุ่ ม Finish

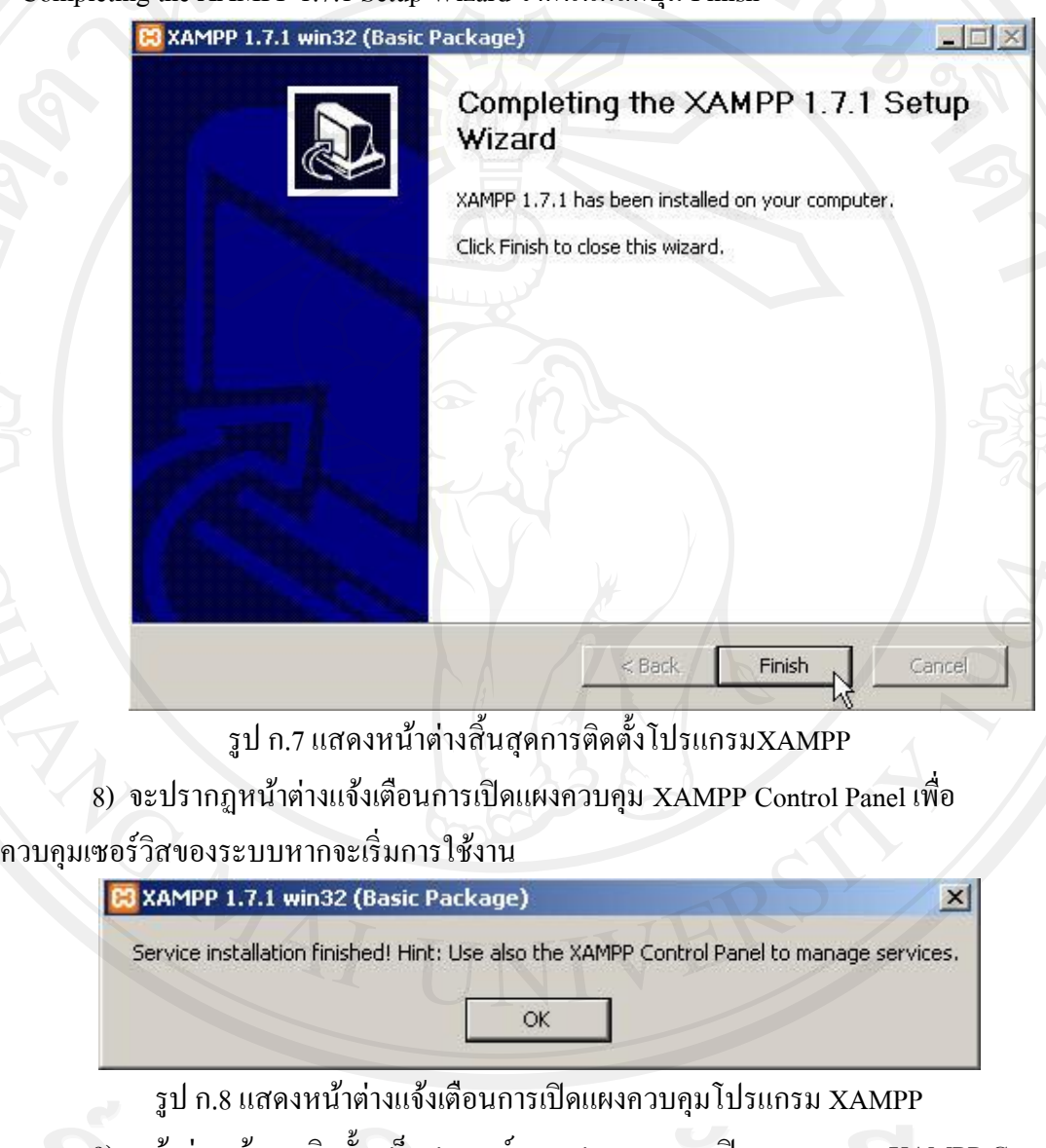

9) หน้าต่างแจ้งการติดตั้งเสร็จสมบูรณ์ และสอบถามการเปิ ดแผงควบคุม XAMPP Control Panel คลิกปุ่ม Yes เพื่อเริ่มใช้งาน

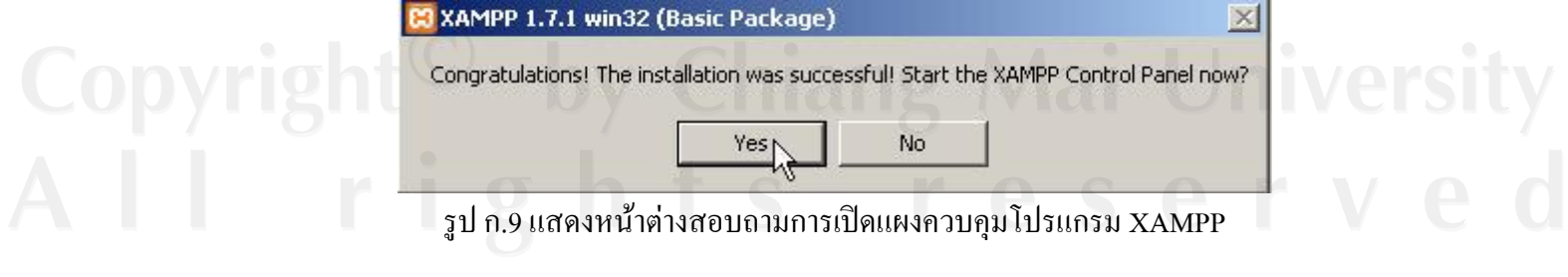

10) เมื่อเปิดหน้าต่างแผงควบคุม XAMPP Control Panel คลิกปุ่ม Start เพื่อเปิด Service

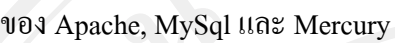

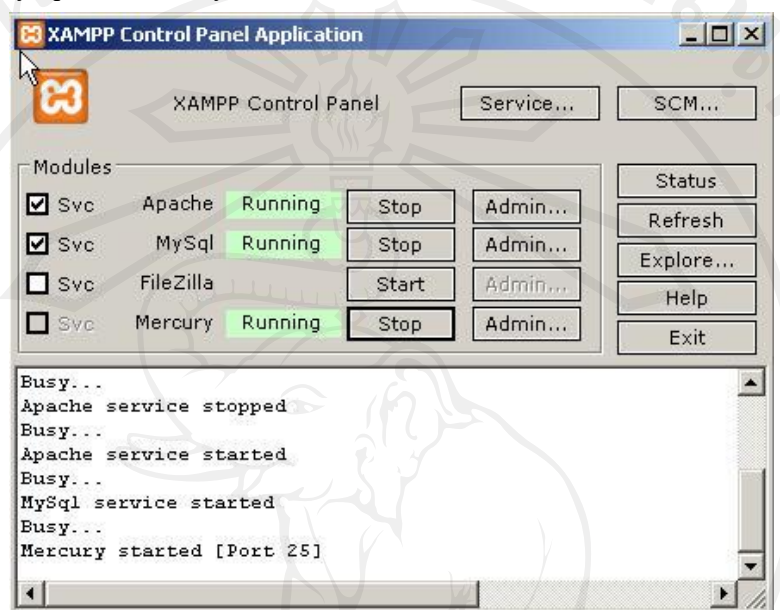

รูป ก.10 แสดงหน้าต่างการเปิดการทำงานของโมดูลย่อยภายใน XAMPP

11) จากนั้นทดสอบโดยการเปิ ดเบราเซอร์แล้วเรียกไปที่http://localhost /xampp/index.php หรือ http://127.0.0.1 /xampp/index.php ซึ่งเบราเซอร์จะแสดงหน้าต่าง Welcome to XAMPP for Windows Version 1.7.1

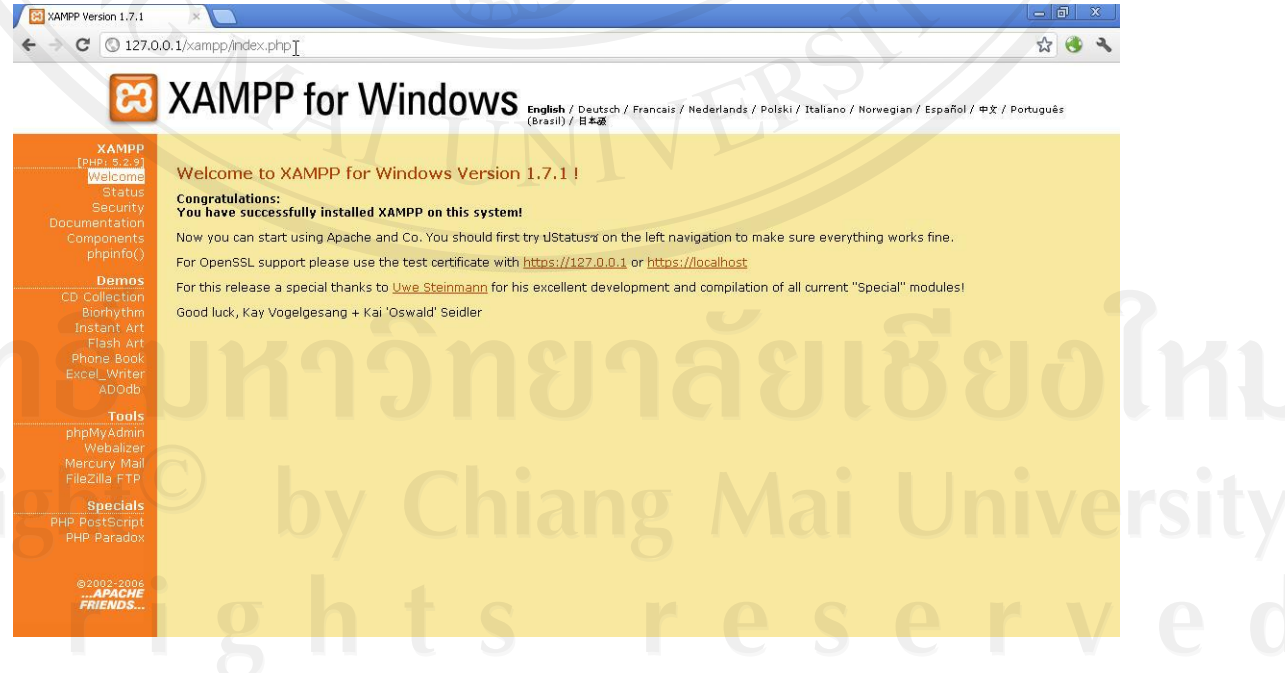

รูป ก.11 แสดงหน้าต่างทดสอบการท างานของโปรแกรม XAMPP

12) เมื่อเปิดการทำงานของโมดูล Mercury เรียบร้อยแล้ว ต้องทำการกำหนดการทำงาน ให้กับ Mail Server โดยคลิกปุ่ม Admin จะปรากฏหน้าต่างสำหรับกำหนดการทำงาน

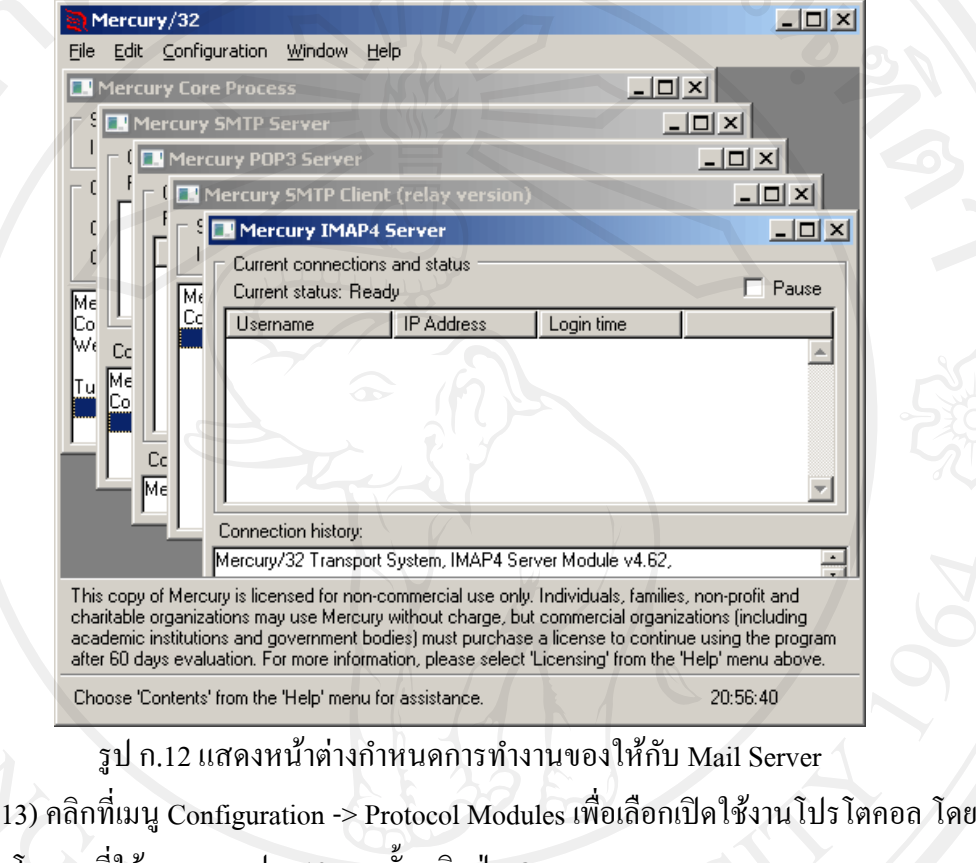

เลือกโปรโตกอลที่ใช้งานตามรูป ก.13 จากนั้นคลิกปุ่ม OK

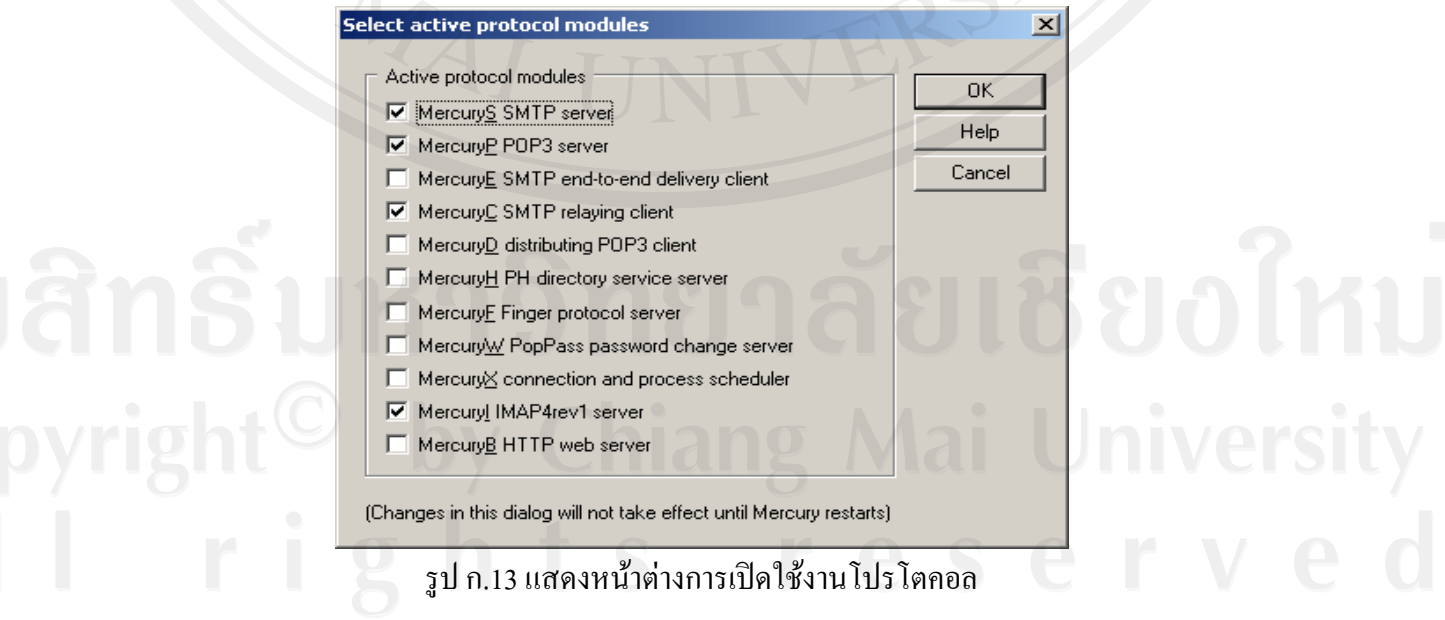

14) ทำการคลิกที่ปุ่ม Stop ของ โมดูล Mercury และคลิกปุ่ม Start อีกครั้ง จากนั้นคลิกที่เมนู  $\rm{Configuration}$  -> Mercury SMTP  $\rm{CLIENT}$  เพื่อทำการกำหนดค่า ดังนี้

- Smart host name : กรอกที่อยู่ของ Mail Server ที่ใช้ในการส่งอีเมล์เช่น smtp.gmail.com สำหรับ gmail
	- Connection port/type : กำหนดเป็น 587 และเลือก SSL Encryption via STARTTLS command
- Login Username : กรอก Username ของ gmail หรือ อีเมลที่สมัครไว้
- Password : กรอกรหัสผ่านของ gmail หรือ อีเมลที่สมัครไว้

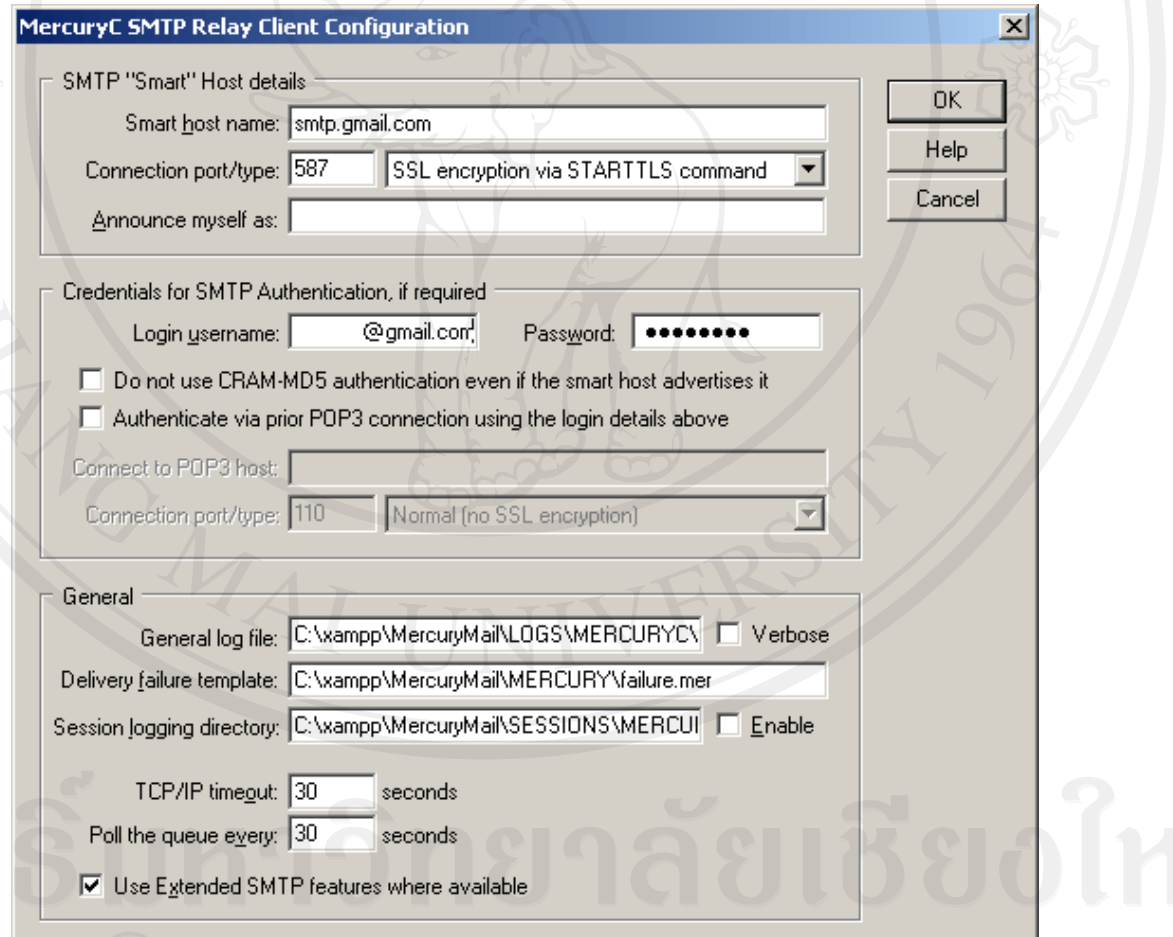

รูป ก.14 แสดงหน้าต่างกำหนดค่า Mercury SMTP Relay Client

15)จากนั้นคลิกที่เมนู Configuration -> Mercury SMTP SERVER เพื่อทำการกำหนดค่า ดัง

รูป ก.15

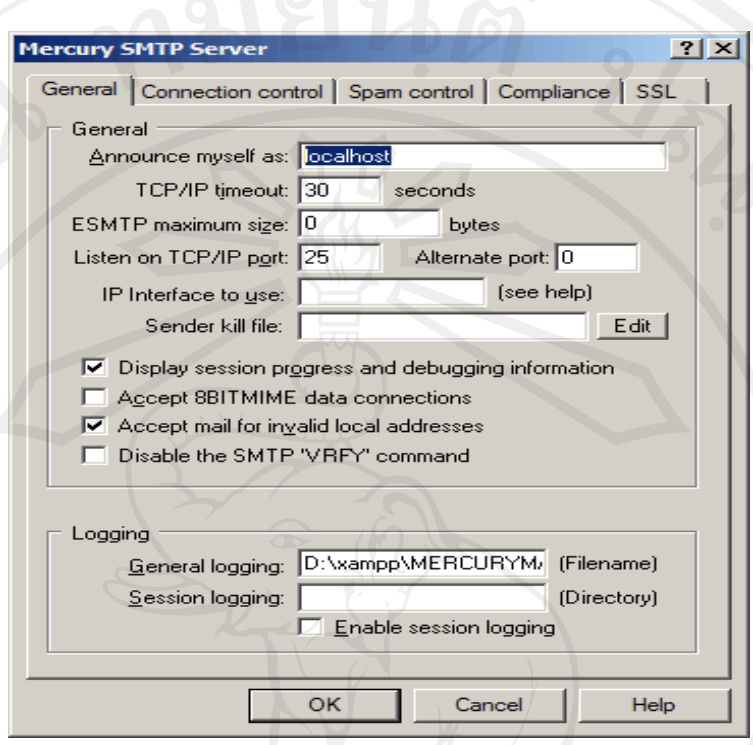

รูป ก.15 แสดงหน้าต่างกำหนดค่า Mercury SMTP Server

16)จากนั้นคลิกที่แท็บ Connection control เพื่อทำการกำหนดค่า Relaying control ดัง

รูป ก.16

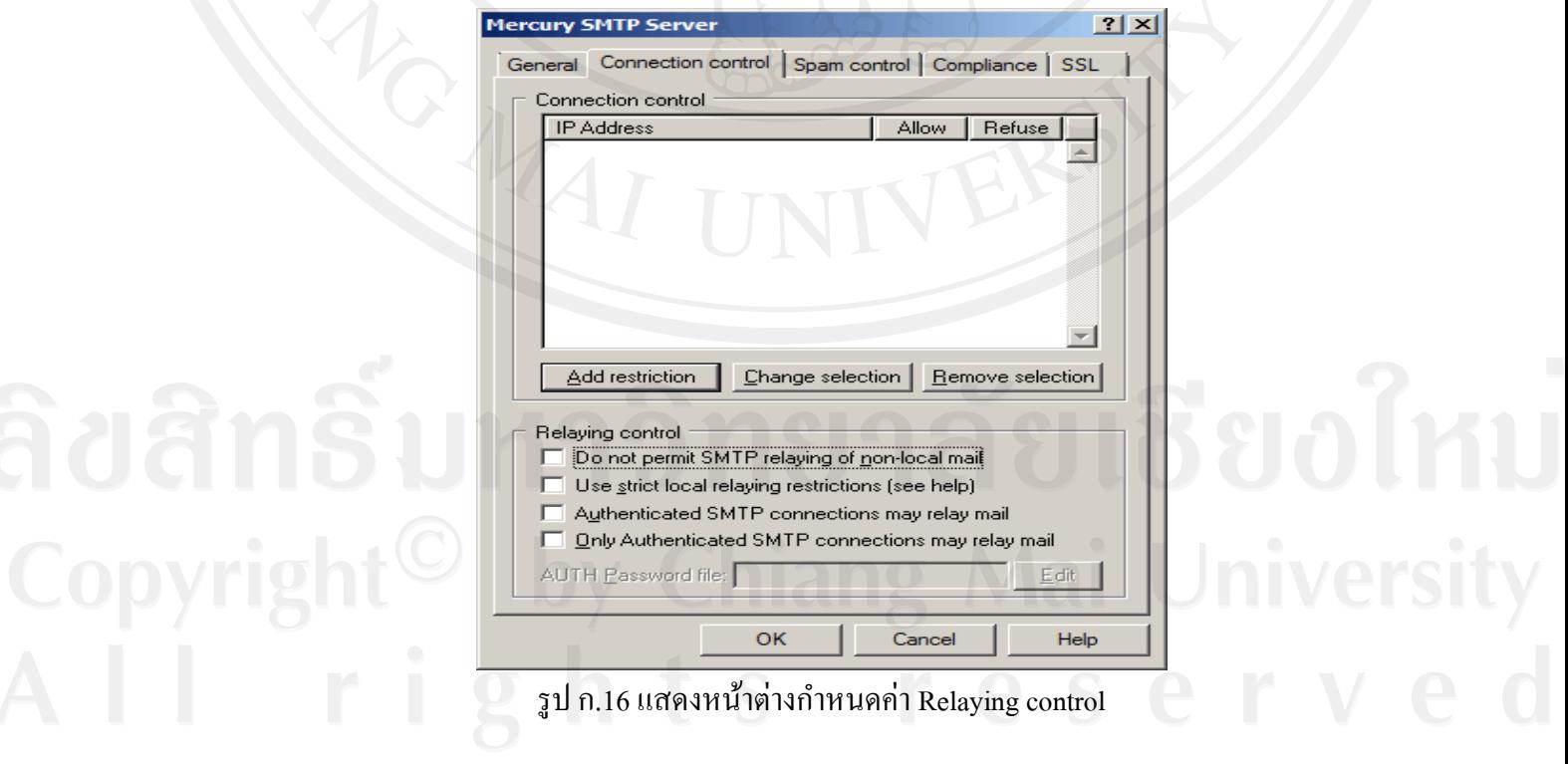

17) หลังจากกำหนดค่าเรียบร้อยแล้ว ให้ทำการแก้ไขค่าในไฟล์ php.ini ซึ่งอยู่ใน โฟลเดอร์ /xampp/php/php.ini ดังนี้

- [mail function]
- ; For Win32 only.
- SMTP = localhost
- smtp port =  $25$
- ; For Win32 only.

sendmail  $from = postmaster@localhost$ จากนั้นท าการสตาร์ทเซอร์วิสทั้งหมดใหม่อีกครั้ง

### **ก.2 การน าเข้าและส ารองฐานข้อมูล**

เมื่อทำการติดตั้งโปรแกรมและเปิดใช้งานเซอร์วิสทั้งหมดเรียบร้อยแล้ว จึงทำการนำ ฐานข้อมูลเข้าสู่ระบบ โดยใช้ PhpMyAdmin ซึ่งมีขั้นตอนดังนี้

1) เข้าสู่ระบบการจัดการฐานข้อมูลมายเอสคิวแอล โดยใช้โปรแกรม PhpMyAdmin จากนั้น ทำการสร้างฐานข้อมูล โดยพิมพ์ชื่อฐานข้อมูล "training" ในช่อง "สร้างฐานข้อมูลใหม่" และช่อง "MySQL connection collation" เลือกเป็น "utf8\_unicode\_ci" จากนั้นคลิกปุ่ม "สร้าง" ดัง

รูป ก. 17 phpMyAdmin <u> स्त्री เชิร์ฟเวอร์: localhost</u> **தொப**ர்வு . ஜீ5QL @anu= இவ்யி ! இருவர்வாக இEngines இவ்கி ஆரோபா வில்லை இImport 4 5 9 9 **Actions MySOL**  $cdcol(1)$ cacol (1)<br>information\_sche<br>mysql (23)<br>phpmyadmin (8) n schema (28) **MySQL** localhost 国 เชิร์ฟเวอร์: E รุ่นของเซิร์เ .<br>ใ¤่ สร้างฐานข้อมูลใหม่ @ test  $\triangleright$  Protocol vi webauth $(1)$ training การเรียงล่าดับ  $\boxed{\bullet}$   $\boxed{a \sin$ ▶ ผ่ใช้: roote MySQL connection collation: utf8 general ci ้<sup>∉ฏ</sup> ชุดตัวอักษ' โปรดเลือกฐานข้อมูล  $\boxed{\cdot}$  0 **Web server Interface**  $\rightharpoonup$  Apache/2. ชีวิ Language (@ : | ภาษาไทย - Thai PHP/5.2.9 ีย์ หน้าตา: Original MySQL clic  $\boxed{\bullet}$  $\triangleright$  PHP exten Custom color: (เริ่มใหม่) phpMyAdmi Font size:  $\boxed{82\%}$ ▶ Version in **Q** เอกสารอำง รูป ก.17 แสดงหน้าต่างการสร้างฐานข้อมูล

2) เมื่อได้ฐานข้อมูลที่สร้างขึ้นมาใหม่ โดยที่ยังไม่มีตารางอยู่ภายใน ทำการเลือกเมนู "Import" เพื่อสร้างตาราง และคลิกปุ่ม "เลือกไฟล์" เพื่อเลือกไฟล์ฐานข้อมูลที่สำรองไว้ จากนั้นคลิก

## ปุ่ม "ลงมือ" ดังรูป ก.18

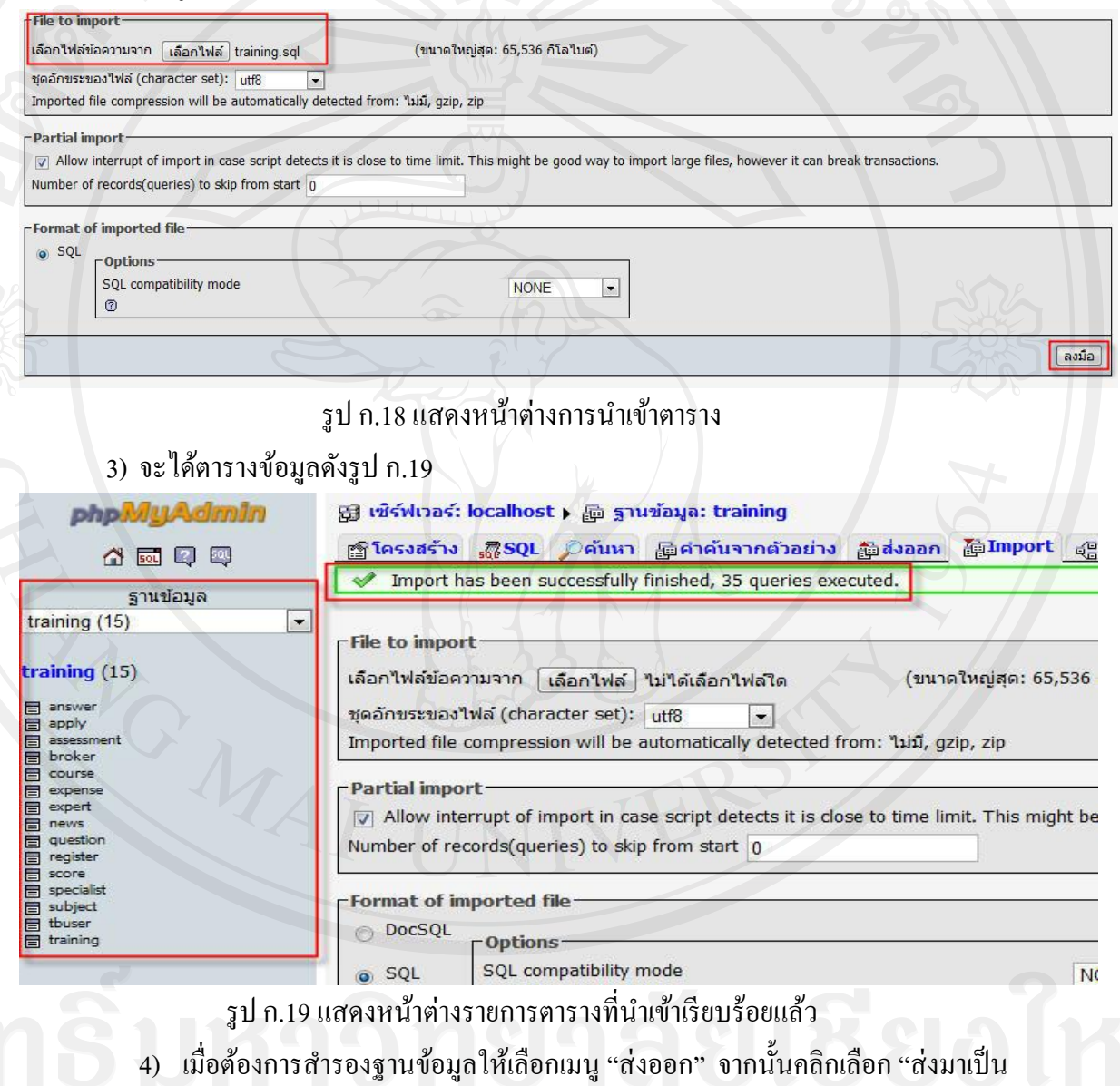

## "ไฟล์" และคลิกปุ่ม "ลงมือ" ดังรูป ก.20

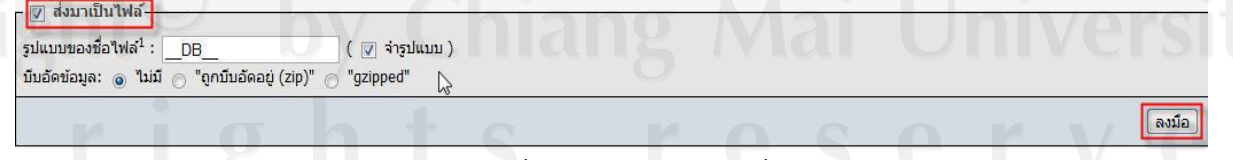

รูป ก.20 แสดงหน้าต่างการส ารองฐานข้อมูล

### **ภาคผนวก ข**

## **ค่มือการใช้งานระบบ ู**

ึ การพัฒนาระบบงานสารสนเทศเพื่อการจัดการงานฝึกอบรม ผู้ชำนาญการศุลกากร กรม ศุลกากร ผู้ศึกษาได้จัดท าคู่มือการใช้งานระบบให้แก่ผู้ใช้งานเพื่อทราบถึงขั้นตอนและวิธีการใช้ งานต่างๆ โดยแบ่งออกเป็ น 4 ส่วนตามประเภทผู้ใช้งาน ประกอบด้วย

- 1. ส่วนที่ 1 สำหรับผู้ดูแลระบบ
- ่ 2. ส่วนที่ 2 สำหรับเจ้าหน้าที่ดูแลงานฝึกอบรม
- 3. ส่วนที่ 3 สำหรับผู้ใช้ทั่วไป
- 4. ส่วนที่ 4 สำหรับผู้บริหาร

ในการเข้าใช้งานระบบในส่วนต่างๆ จะต้องเข้าสู่หน้าหลักก่อนเข้าใช้งานระบบ โดยใน หน้าหลักจะประกอบด้วยส่วนที่ 1 ผู้ใช้งานทำการ login ส่วนที่ 2 แสดงคำแนะนำการใช้ระบบซึ่ง ผู้ใช้งานทัวไปต้องท าการสมัครสมาชิกโดยคลิกที่ข้อความ ่ "สมัครสมาชิก"และส่วนที่ 3 แสดงข่าว ประชาสัมพันธ์ ดังรูป ข.1

> ระบบงานสารสนเทศเพื่อการจัดการงานฝึกอบรมผู้ชำนาญภารสุดกากร Information Management System for Customs Training Specialist Program

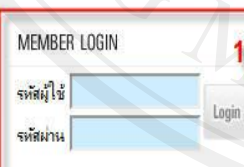

Copyrig

ผู้สนใจสามารถเข้าใช้งานระบบโดยเข้าไปลงทะเบียนผู้ใช้งานได้ที่ --> สมัครสมาชิก

 $\overline{2}$ 

3

<u>่ ขาวประชาสัมพันธ์</u>

คำแนะนำการใช้งานระบบ

- ® ขอเลื่อนวันสอบช่อมรุ่นที่ 1/2555 วันที่โพส 17/06/2555
- ∃ เปลี่ยนแปลงสถานที่อบรม วันที่โพส 17/06/2555
- ข่าวประชาสัมพันธ์ วันที่โพส 01/06/2555 ⊜ ประกาศรายชื่อผู้มีสิทธิ์ได้รับใบรับรองผู้ชำนาญการศุลกากร วันที่โพส 01/06/2555

■ เปลี่ยนแปลงวันยื่นเอกสาร วันที่โพส 31/05/2555

หน้าที**:** [1]

สถาบันวิทยาการศุลกากร สำนักบริหารทรัพยากรบุคคล กรมศุลกากร โทร. 02-66776372-3

รูป ข.1แสดงหน้าจอหลักก่อนเข้าใช้งานระบบ

เมื่อผู้ใช้งานใส่รหัสผู้ใช้และรหัสผ่านเรียบร้อยแล้ว ระบบจะทำการตรวจสอบสิทธิ์การเข้าถึงข้อมูล ของแต่ละผู้ใช้งานต่อไป หากรหัสผู้ใช้และรหัสผ่านถูกต้อง จะแสดงหน้าต่างดังรูป ข.2

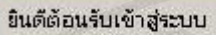

รูป ข.2แสดงหน้าจอยินดีต้อนรับเข้าสู่ระบบ

ตกลง

### **ข.1 กระบวนการท างานของระบบ ส าหรับผ้ดู ูแลระบบ**

<u>Sp</u>

ช้อมลเม่

นามสก สถานะ

เมื่อผู้ดูแลระบบผ่านการตรวจสอบสิทธิ์การใช้งานแล้ว ระบบจะนำเข้าสู่หน้าจอการทำงาน หลักของผู้ดูแลระบบ โดยจะประกอบด้วยส่วนที่ 1 แสดงเมนู ซึ่งผู้ดูแลระบบจะมีสิทธิ์ในการเข้าถึง เมนูจากหน้าจอหลักคือ เมนูจัดการสมาชิกเท่านั้น ส่วนที่ 2 แสดงข้อมูลผู้ใช้งาน ประกอบไปด้วย รหัสผู้ใช้ ชื่อ นามสกุลและสถานะผู้ใช้งาน และส่วนที่ 3 แสดงส่วนของการทำงาน ดังรูป ข.3

ระบบงานสารสนเทศเพื่อการจัดการงานฝึกอบรมผู้ชำนาญการสุดกากร Information Management System for Customs Training Specialist Program

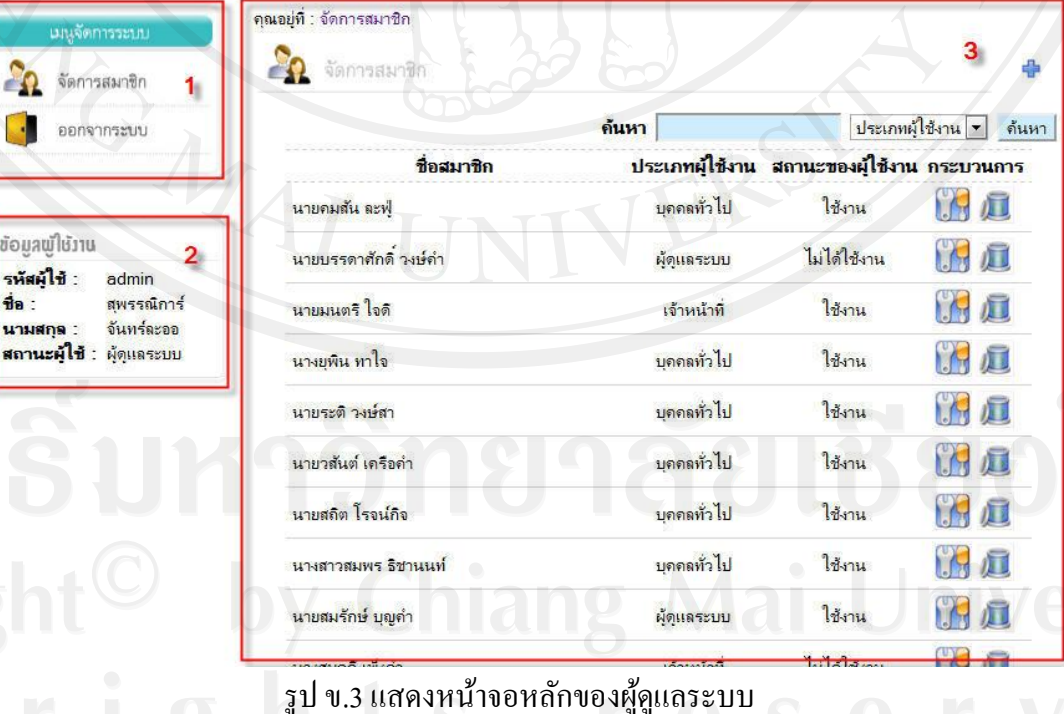

หากผู้ดูแลระบบต้องการเพิ่มข้อมูลสมาชิก ให้คลิกที่ �� เพื่อทำการกรอกข้อมูล จากนั้นคลิก ปุ่ ม "เพิ่มสมาชิก" ดังรูป ข. 4

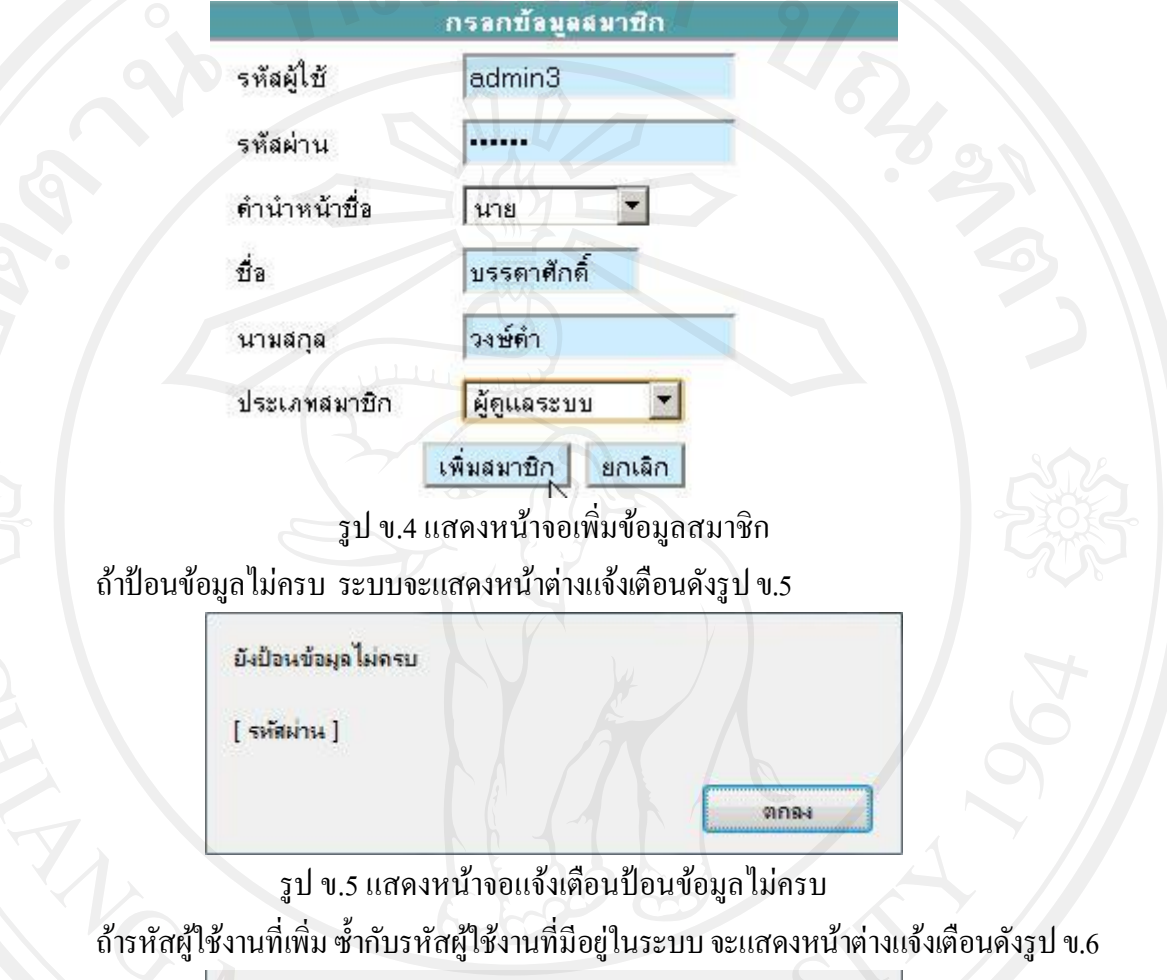

รหัสผู้ใช้งานช้ำ กรุณากรอกรหัสผู้ใช้งานใหม่

รูป ข.6 แสดงหน้าจอแจ้งเตือนรหัสผู้ใช้งานซ้ำ

ตกลง

หากผู้ดูแลระบบต้องการแก้ไขข้อมูลสมาชิก ให้คลิกที่ **ซั่ง ไม่** เพื่อทำการแก้ไขข้อมูลสมาชิก จากนั้นคลิกปุ่ม "แก้ไขข้อมูลสมาชิก" ดังรูป ข. 7

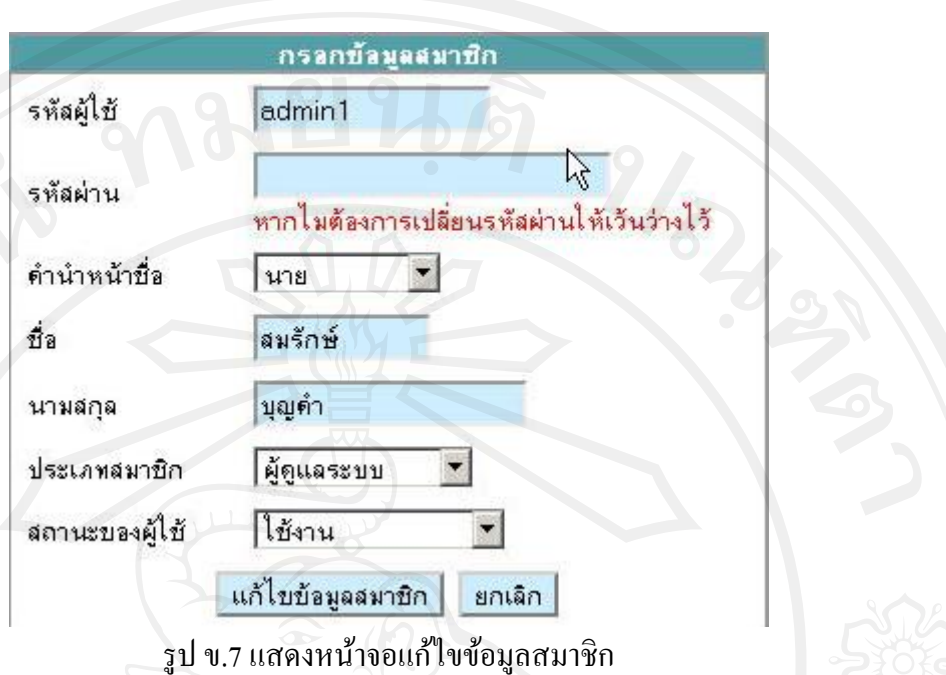

ี สถานะของผู้ใช้จะเปลี่ยนเป็น "ไม่ใช้งาน" โดยสามารถปรับเปลี่ยนสถานะของผู้ใช้งานได้จาก

เมนูแก้ไขข้อมูลสมาชิก หากผู้ดูแลระบบต้องการลบข้อมูลสมาชิก ให้คลิกที่ เพื่อทำการลบ ข้อมูลสมาชิก

เมื่อผู้ดูแลระบบต้องการค้นหาสมาชิก สามารถกรอกชื่อของผู้ใช้งานในช่องค้นหา หรือเลือก ค้นหาตามประเภทผู้ใช้งาน แล้วคลิกปุ่ม "ค้นหา" ดังรูป ข.8

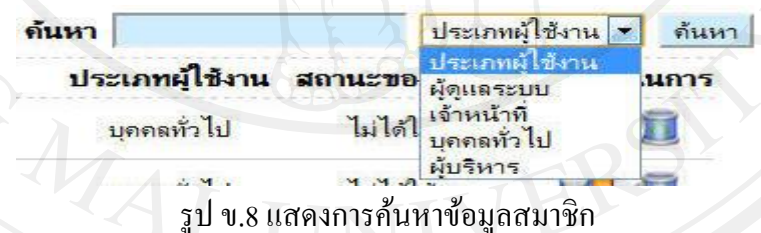

เมื่อต้องการออกจากระบบ คลิกเลือกเมนู "ออกจากระบบ" ระบบจะแสดงหน้าต่าง ดังรูป ข. 9 และกลับสู่หน้าจอหลักก่อนเข้าใช้งานระบบ

ออกจากระบบเรียบร้อยแล้ว

รูป ข.9แสดงหน้าจอออกจากระบบเรียบร้อยแล้ว

ตกลง

## **ข.2 กระบวนการท างานของระบบ ส าหรับเจ้าหน้าที่ดูแลงานฝึ กอบรม**

เมื่อเจ้าหน้าที่ดูแลงานฝึ กอบรมผ่านการตรวจสอบสิทธิ์การใช้งานแล้ว ระบบจะน าเข้าสู่ หน้าจอการทำงานหลักของเจ้าหน้าที่ดูแลงานฝึกอบรม ดังรูป ข.10

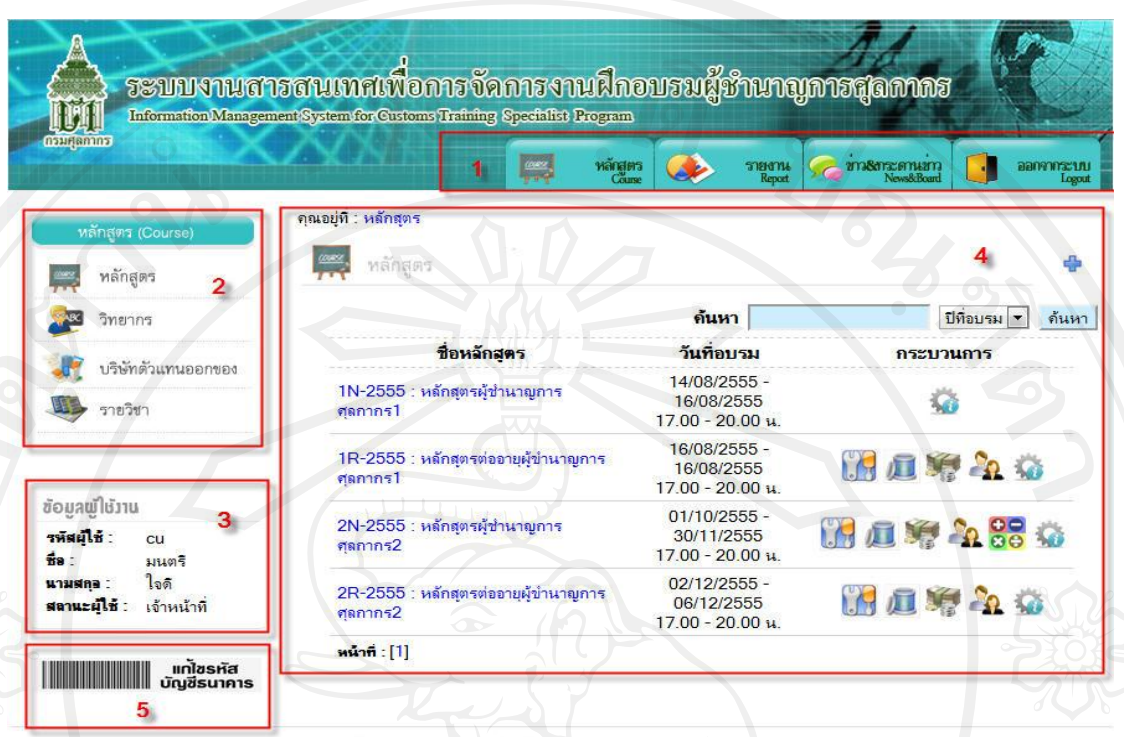

สถาบันวิทยาการศุลกากร สำนักบริหารทรัพยากรบุคคล กรมศุลกากร โทร. 02-66776372-3

รูป ข.10แสดงหน้าจอหลักของเจ้าหน้าที่ดูแลงานฝึ กอบรม โดยจะประกอบด้วยส่วนที่ 1 แสดงเมนูหลัก ได้แก่ เมนูหลักสูตร เมนูรายงาน เมนูข่าวและ กระดานข่าว และเมนูออกจากระบบ ส่วนที่ 2 แสดงเมนูยอ่ ยของแต่ละเมนูหลัก ส่วนที่ 3 แสดง ข้อมูลผู้ใช้งาน ประกอบไปด้วย รหัสผู้ใช้ ชื่อ นามสกุลและสถานะผู้ใช้งาน ส่วนที่ 4 แสดงส่วนของ ึการทำงาน และส่วนที่ 5 แสดงเมนูแก้ไขรหัสบัญชีธนาคาร

1) การจัดการหลักสูตร จะประกอบไปด้วยเมนูยอยดังรูป ข. ่ 11

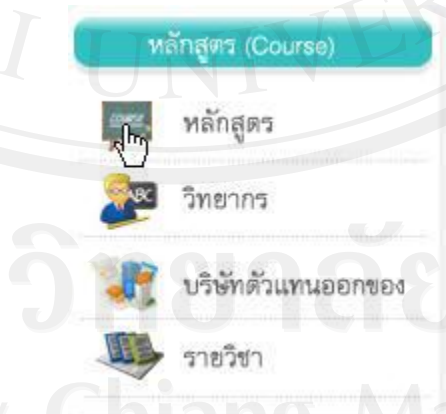

รูป ข.11 แสดงเมนูย่อยของการจัดการหลักสูตร

เจ้าหน้าที่ดูแลงานฝึ กอบรมต้องจัดการข้อมูลวิทยากร ข้อมูลบริษัทตัวแทนออกของและข้อมูล รายวิชา ก่อนทำการจัดการหลักสูตร

เมื่อเจ้าหน้าที่ดูแลงานฝึกอบรมเลือกเมนูวิทยากร ส่วนของการทำงานจะแสดงดังรูป ข.12

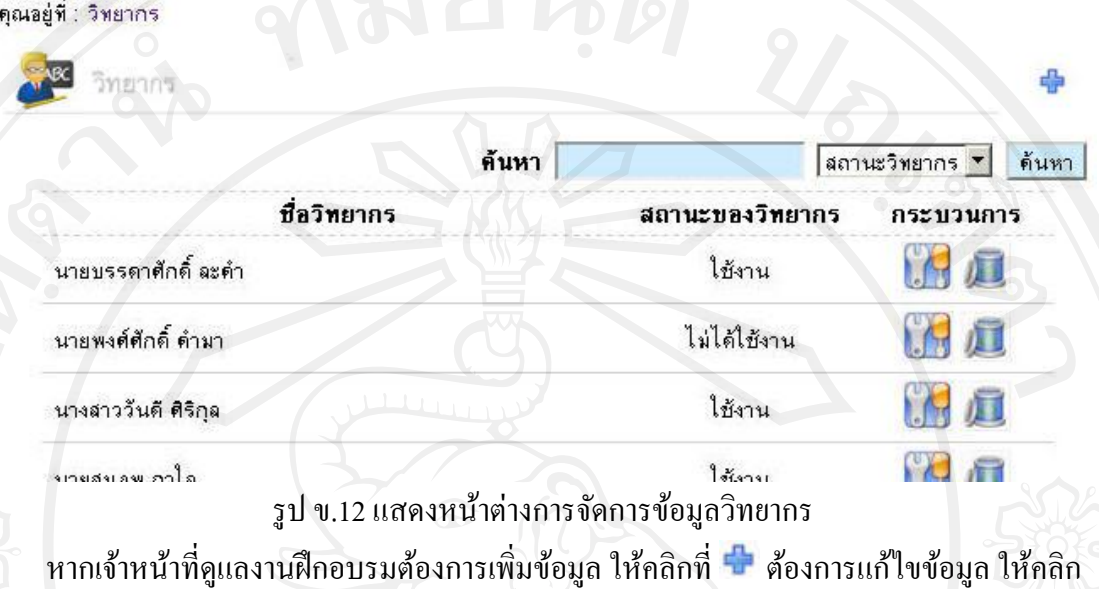

ที่ โดยสามารถปรับเปลี่ยนสถานะได้จากเมนูแกไขข้อมูลวิทยากร หากต้องการลบข้อมูลให้ ้ คลิกที่ และหากต้องการค้นหา สามารถกรอกชื่อของวิทยากรในช่องค้นหา หรือเลือกค้นหา ิตามสถานะวิทยากร แล้วคลิกปุ่ม "ค้นหา"

ี่ เมื่อเจ้าหน้าที่ดูแลงานฝึกอบรมเลือกเมนูบริษัทตัวแทนออกของ ส่วนของการทำงานจะแสดง ดังรูป ข.13 ์ คุณอยู่ที่ : บริษัทตัวแทนออกบอง

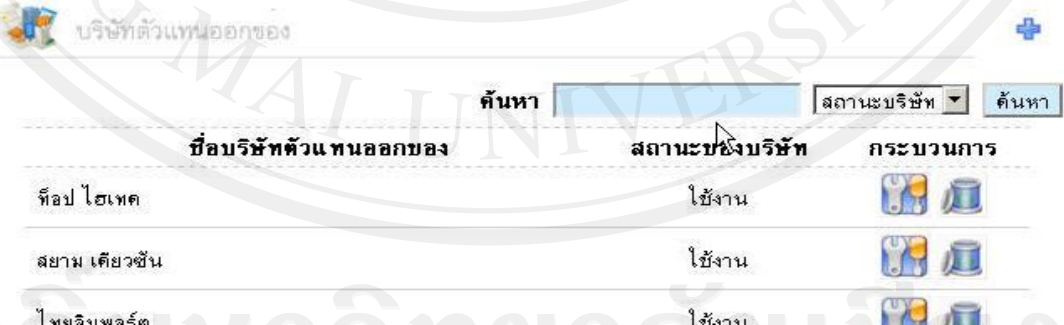

รูป ข.13แสดงหน้าต่างการจัดการข้อมูลบริษัทตัวแทนออกของ หากเจ้าหน้าที่ดูแลงานฝึกอบรมต้องการเพิ่มข้อมูล ให้คลิกที่ <sup>เน</sup>ื่อ ต้องการแก้ไขข้อมูล ให้คลิก

ที่ โดยสามารถปรับเปลี่ยนสถานะได้จากเมนูแกไขข้อมูลบริษัทตัวแทนออกของ หาก ้ ต้องการลบข้อมูลให้คลิกที่ และหากต้องการค้นหา สามารถกรอกชื่อของบริษัทในช่องค้นหา หรือเลือกค้นหาตามสถานะบริษัท แล้วคลิกปุ่ม "ค้นหา"

เมื่อเจ้าหน้าที่ดูแลงานฝึกอบรมเลือกเมนูรายวิชา ส่วนของการทำงานจะแสดงดังรูป ข.14 คุณอยู่ที่ : รายวิชา

รายวิชา

หลักสตร

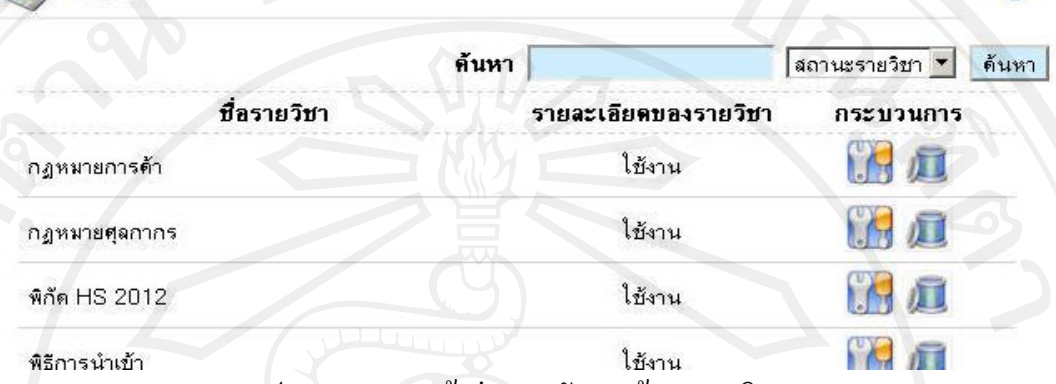

รูป ข.14แสดงหน้าต่างการจัดการข้อมูลรายวิชา

หากเจ้าหน้าที่ดูแลงานฝึกอบรมต้องการเพิ่มข้อมูล ให้คลิกที่ <sup>เ</sup>ขี่ ต้องการแก้ไขข้อมูล ให้คลิก

ที่ โดยสามารถปรับเปลี่ยนสถานะได้จากเมนูแกไขข้อมูลรายวิชา หากต้องการลบข้อมูลใ ้ ห้

คลิกที่ และหากต้องการค้นหา สามารถกรอกชื่อรายวิชาในช่องค้นหา หรือเลือกค้นหาตาม ิสถานะรายวิชา แล้วคลิกปุ่ม "ค้นหา"

เมื่อทำการจัดการข้อมูลข้างต้นเรียบร้อยแล้ว จึงทำการจัดการหลักสูตร โดยเลือกเมนูหลักสูตร ส่วนของการทำงานจะแสดงดังรูป ข.15 คุณอยู่ที่ : หลักสุตร

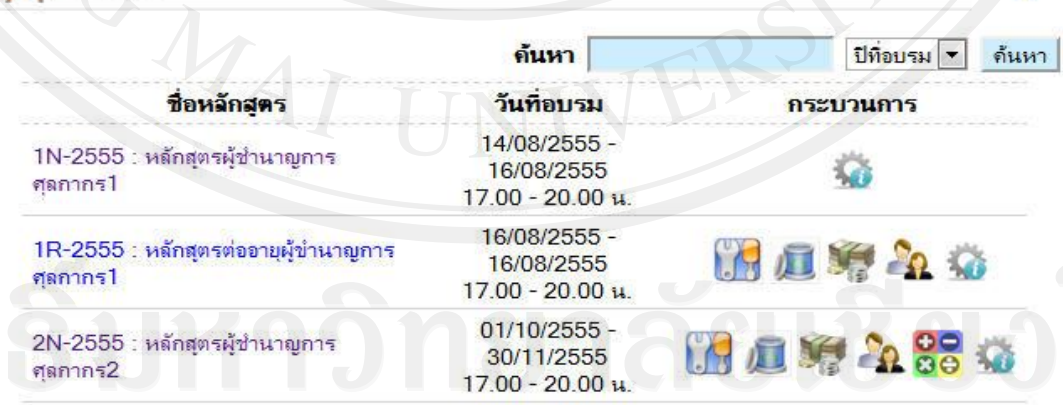

รูป ข.15แสดงหน้าต่างการจัดการหลักสูตร

หากเจ้าหน้าที่ดูแลงานฝึ กอบรมต้องการเพิ่มข้อมูล ให้คลิกที่ ต้องการแกไขข้อมูล ให้คลิก ้

ที่ โดยสถานะจะแสดงหลังชื่อหลักสูตรเป็ น "(ยกเลิกการอบรม)"โดยสามารถปรับเปลี่ยน

สถานะได้จากเมนูแกไขหลักสูตร หากต้องการลบข้อมูลให้คลิกที่ ้ และหากต้องการค้นหา ี สามารถกรอกชื่อหลักสตรในช่องค้นหา หรือเลือกค้นหาตามปีที่อบรม แล้วคลิกป่ม "ค้นหา" จากนั้นท าการเพิ่มรายวิชา วันที่อบรมและวิทยากรเข้าสู่หลักสูตรโดยคลิกเลือกชื่อหลักสูตรที่ ต้องการ ส่วนของการทำงานจะแสดงดังรูป ข.16

หลักสตร

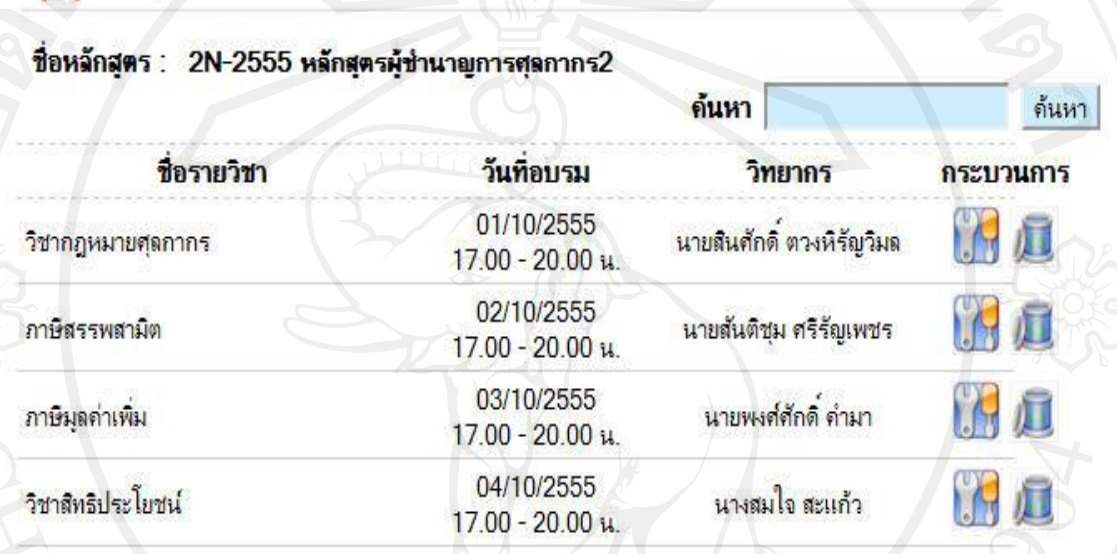

รูป ข.16แสดงหน้าต่างการจัดการรายวิชาในหลักสูตร

หากเจ้าหน้าที่ดูแลงานฝึกอบรมต้องการเพิ่มข้อมูล ให้คลิกที่ <del>นี้"</del> ต้องการแก้ไขข้อมูลให้คลิกที่

 โดยสามารถปรับเปลี่ยนสถานะได้จากเมนูแกไขข้อมูล หากต้องการลบข้อมูลให้คลิกที่ ้ ้ และหากต้องการค้นหา สามารถกรอกชื่อรายวิชาในช่องค้นหา แล้วคลิกปุ่ม "ค้นหา"

ในกรณีการเพิ่มหรือแก้ไข หากรายวิชานั้นมีการอบรมมากกว่า 1 ครั้ง (1วัน/1ครั้ง) ให้ระบุ ล าดับครั้งที่อบรมด้วยแต่หากมีการอบรมแค่1ครั้งไม่ต้องใส่ข้อมูลในช่อง "ครั้งที่อบรม"และเมื่อ คลิกปุ่ม หลังข้อมูลชื่อรายวิชาและวิทยากร จะแสดงหน้าต่างข้อมูลให้เลือกดังรูป ข.17 และ ข.18

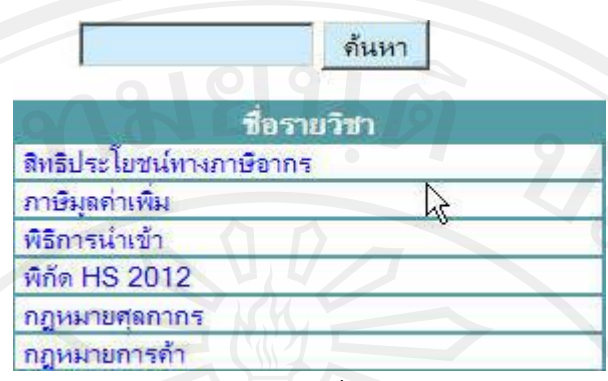

รูป ข.17 แสดงหน้าต่างรายวิชา

ค้นหา

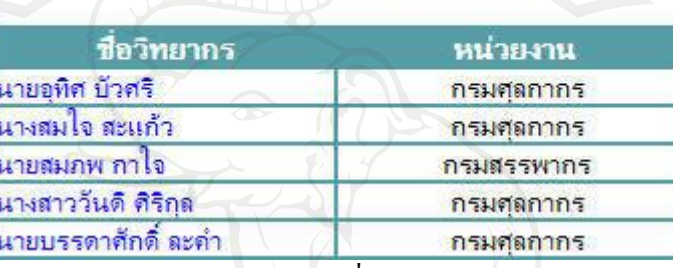

รูป ข.18 แสดงหน้าต่างรายชื่อวิทยากรและหน่วยงาน

จากรูป ข.15 สามารถอธิบายกระบวนการในการจัดการหลักสูตรเพิ่มเติม ได้ดังนี้

- คือกระบวนการจัดการรายจ่าย จะแสดงส่วนของการทำงานดังรูป ข.19 ์คุณอยู่ที่ : หลักสุตร >> จัดการรายจ่าย

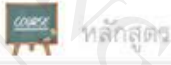

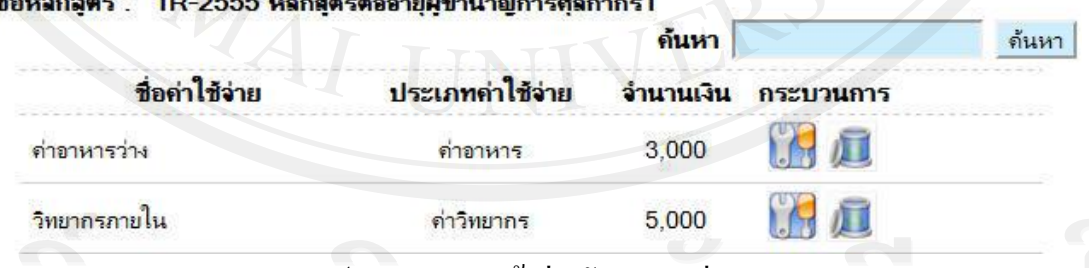

รูป ข.19 แสดงหน้าต่างจัดการรายจ่าย

หากเจ้าหน้าที่ดูแลงานฝึกอบรมต้องการเพิ่มข้อมูล ให้คลิกที่ <del>ป</del>ี ต้องการแก้ไขข้อมูลให้คลิกที่

 โดยสามารถเปลี่ยนสถานะได้จากเมนูแกไขข้อมูล หากต้องการลบข้อมูลให้คลิกที่ ้ และหากต้องการค้นหา สามารถกรอกชื่อค่าใช้จ่ายในช่องค้นหาหรือเลือกค้นหาตามสถานะข้อมูล แล้วคลิกปุ่ม "ค้นหา"

96

- คือกระบวนการจัดการผู้เข้าอบรม จะมี 2รูปแบบคือ จัดการผู้สมัครอบรมใหม่ และจัดการผู้สมัครอบรมต่ออายุ

ึกรณีสมัครอบรมใหม่ ผู้สมัครอบรมจะเป็นผู้เลือกหลักสูตรที่จะสมัคร เมื่อสมัครหลักสูตร และช าระเงินเรียบร้อยแล้ว เจ้าหน้าที่จะเข้าสู่กระบวนการจัดการผู้เข้าอบรม ซึ่งจะแสดงส่วนของ การทำงานดังรูป ข.20

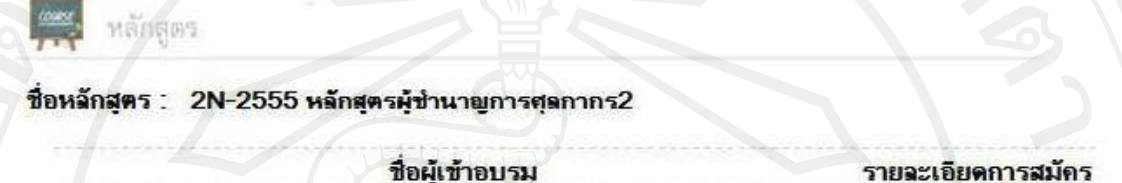

นางสาวอาริ วงศ์จีน

รูป ข.20 แสดงหน้าต่างจัดการผู้เข้าอบรม กรณีสมัครอบรมใหม่

เมื่อคลิกที่ เจ้าหน้าที่ดูแลงานฝึ กอบรม ท าการตรวจสอบคุณสมบัติผู้เข้าอบรมโดยดูรูป ถ่ายโดยการคลิก "คลิกดูรูป" และดูเอกสารโดยการคลิก "คลิกดูเอกสารแนบ" และใส่รหัสการ จ่ายเงิน เลือกผลการพิจารณา และคลิกปุ่ม "ส่งผลตรวจสอบคุณสมบัติ" หากใม่อนุมัติต้องทำการใส่ ข้อความที่ส่งถึงผู้สมัครด้วย ดังรูป ข.21

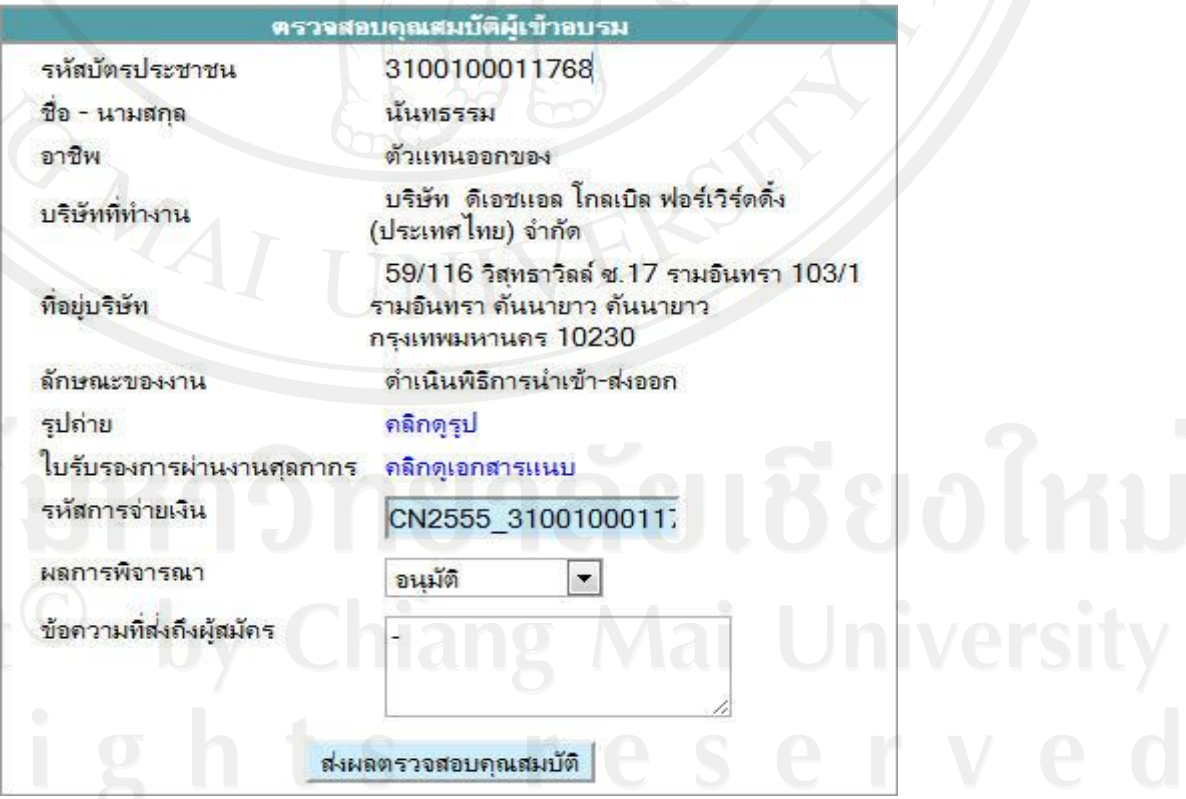

รูป ข.21 แสดงหน้าต่างตรวจสอบคุณสมบัติผู้เข้าอบรม

และเมื่อส่งผลแล้ว หากอนุมัติสถานะจะแสดงเป็น  $\bigcirc$ แต่หากไม่อนุมัติสถานะจะแสดงเป็น

กรณีสมัครอบรมต่ออายุ เจ้าหน้าที่จะเป็ นผู้เลือกผู้สมัครที่ใกล้หมดอายุเข้าสู่หลักสูตร โดย คลิกที่ ซึ่งจะแสดงรายชื่อให้เลือก ดังรูป ข.22

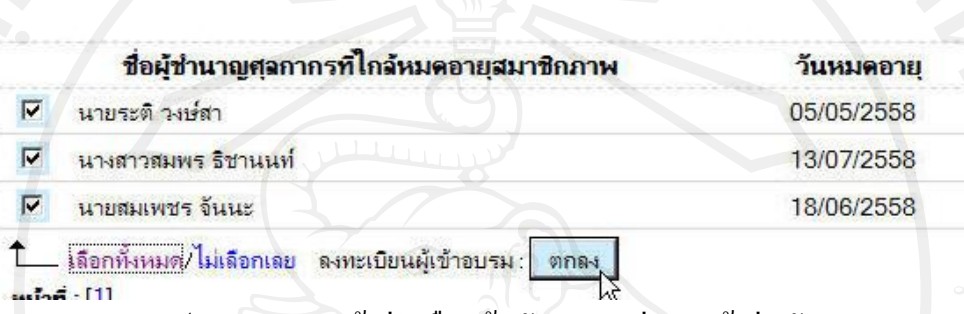

รูป ข.22 แสดงหน้าต่างเลือกผู้สมัครอบรมต่ออายุเข้าสู่หลักสูตร ี เมื่อกดปุ่ม "ตกลง" ระบบจะส่งอีเมลให้กับผู้สมัคร และกลับสู่หน้าจัดการผู้เข้าอบรม เพื่อให้ ้เจ้าหน้าที่ทำการอนุมัติต่อไป ดังรูป ข.23

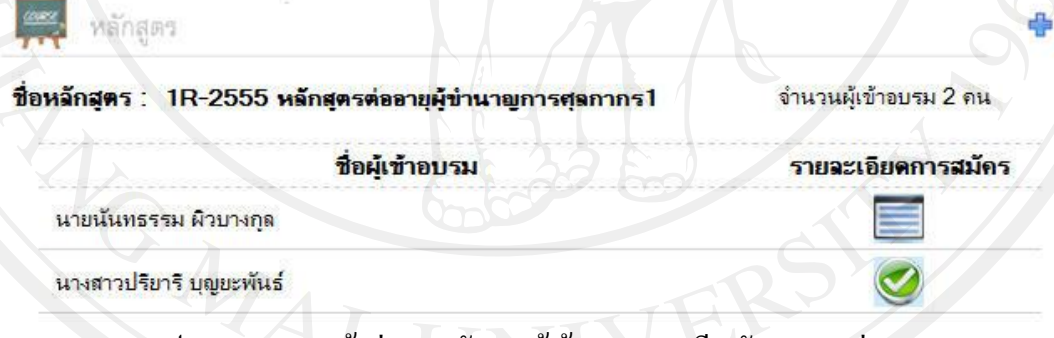

รูป ข.23 แสดงหน้าต่างการจัดการผู้เข้าอบรม กรณีสมัครอบรมต่ออายุ

00<br><mark>00</mark> คือกระบวนการจัดการคะแนนสอบ จะมีเฉพาะหลักสูตรสมัครอบรมใหม่ จะ

แสดงส่วนของการทำงานดังรูป ข.24

 $\boldsymbol{\sigma}$ 

หลักสตร

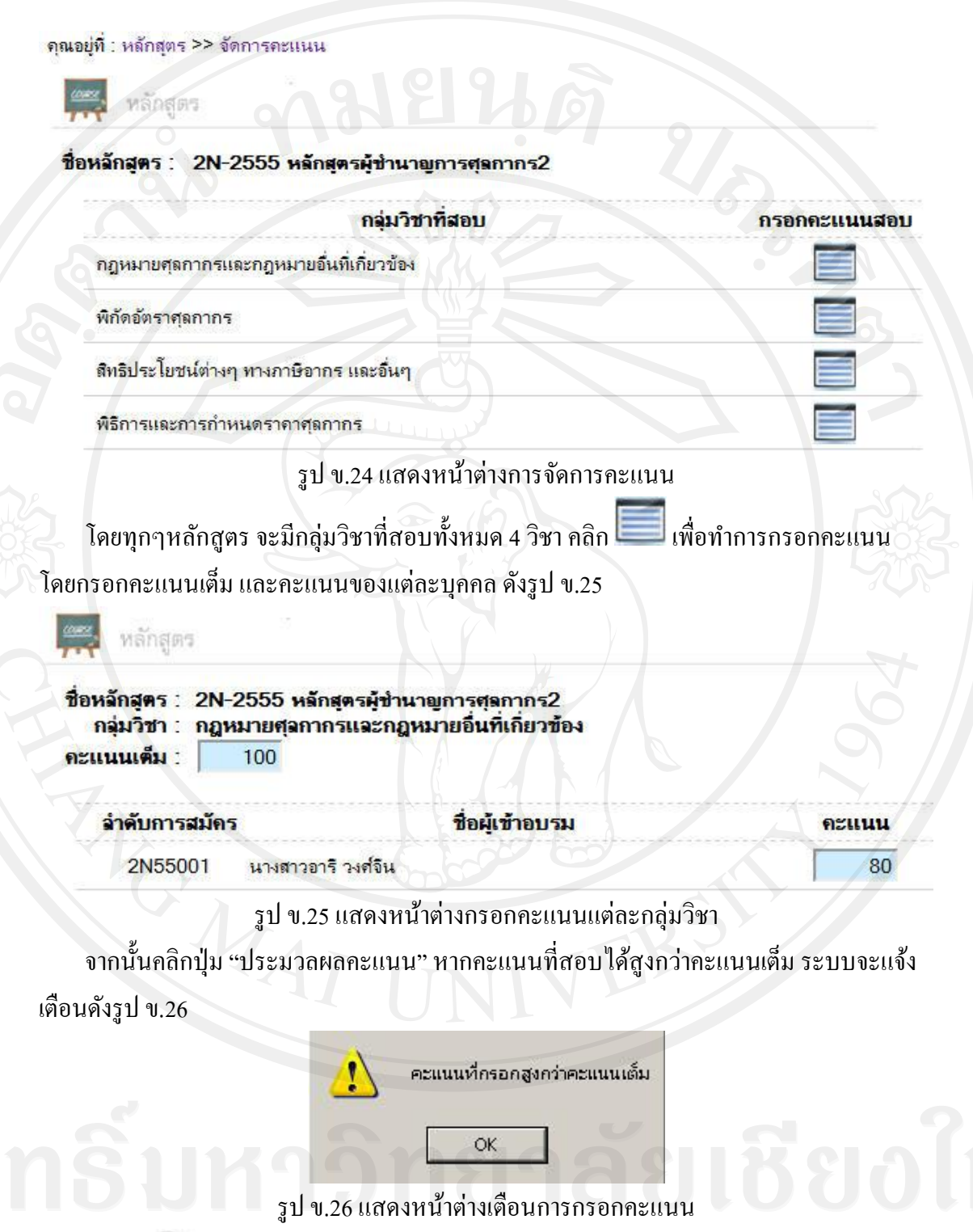

- คือกระบวนการประมวลผู้ช านาญการจะมี 2รูปแบบคือ ประมวลผู้สมัครอบรม ใหม่และประมวลผู้สมัครอบรมต่ออายุ เมื่อทำการประมวลผลเรียบร้อยแล้ว กระบวนการของ หลักสูตรนั้น จะเหลือเพียงกระบวนการประมวลผู้ชำนาญการที่ให้ดูผลการประมวลได้เท่านั้น

ึกรณีสมัครอบรมใหม่ จะแสดงคะแนนสอบและเวลาเข้าเรียนเป็น % หากไม่ผ่านเกณฑ์การ ประเมิน ผลการประเมินจะแสดงข้อความ "ไม่ผ่าน" ซึ่งเจ้าหน้าที่สามารถคลิกที่ข้อความ "ไม่ผ่าน" เพื่อส่งอีเมลแจ้งเตือนให้ผู้เข้าอบรมมาสอบซ่อม ดังส่วนแสดงของการทำงาน ดังรูป ข. 27 ์ คุณอยู่ที่ : หลักสุตร >> ประมวลผลผู้ชำนาญการ

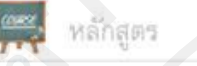

#### ชื่อหลักสตร : 1N-2555 หลักสุตรผู้ชำนาญการศุลกากร1

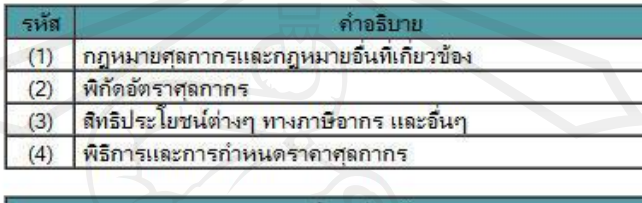

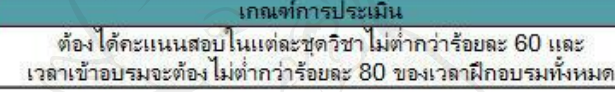

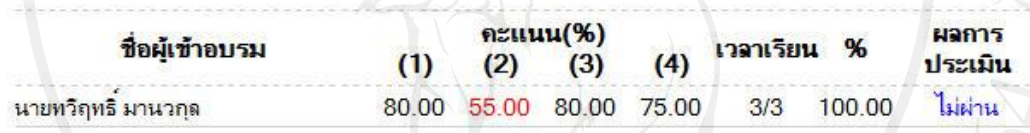

### ประมวลผลผู้ชำนาญการ

รูป ข.27แสดงหน้าต่างประมวลผลผู้ช านาญการ กรณีสมัครอบรมใหม่

ึกรณีสมัครอบรมต่ออายุ จะแสดงเฉพาะเวลาเข้าเรียนเป็น % หากผ่านเกณฑ์การประเมิน ผล ึการประเมินจะแสดงข้อความ "ผ่าน" ดังส่วนแสดงของการทำงาน ดังรูป ข. 28 ์คุณอยู่ที่ : หลักสุตร >> ประมวลผลผู้ชำนาญการ

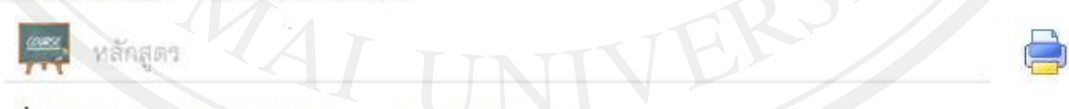

### ชื่อหลักสุตร : 1R-2555 หลักสุตรต่ออายุผู้ข่านาญการศุลกากร1

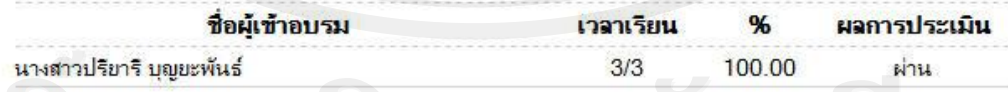

### ประมวลผลผู้ชำนาญการ

รูป ข.28แสดงหน้าต่างประมวลผลผู้ช านาญการ กรณีสมัครอบรมต่ออายุ

หากต้องการพิมพ์รายชื่อ คลิก เพื่อพิมพ์รายชื่อในรูปแบบไฟล์เอกสาร ดังรูป ข. 29 และ ี คลิกปุ่ม "ประมวลผลผู้ชำนาญการ" เพื่อทำการปิดหลักสูตร โดยระบบจะกำหนด วันที่เริ่มมีผล บังคับใช้ (วันถัดไปจากวันที่ทำการประมวลผล) และวันสิ้นสุดบังคับใช้ (ถัดจากวันที่เริ่มมีผลบังคับ ใช้ไปอีก 3 ปี) ซึ่งกรณีสมัครอบรมใหม่จะกำหนดลำดับที่ผู้ชำนาญการให้ด้วย

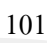

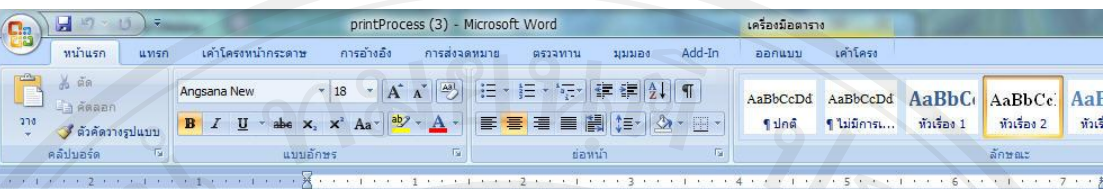

### รายชื่อผู้เข้าอบรมหลักสูตร1N-2555 หลักสูตรผู้ชานาญการทุลกากร1ประจำปี พ.ศ. 2555

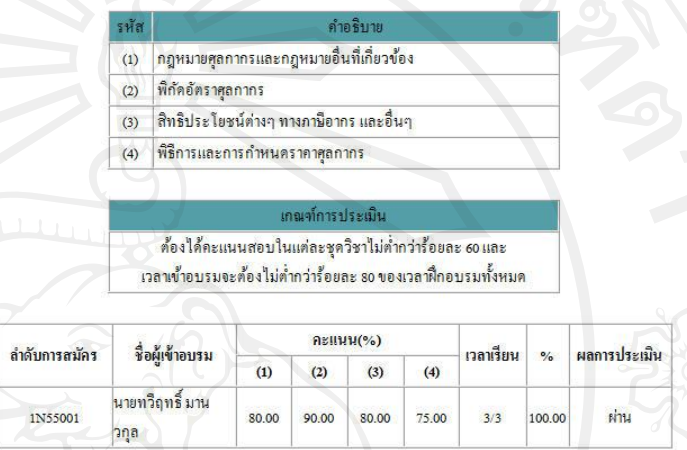

## รูป ข.29แสดงรายชื่อผู้เข้าอบรมหลักสูตรในรูปแบบไฟล์เอกสาร

## 2) การเรียกดูรายงาน จะประกอบไปด้วยเมนูย่อยดังรูป ข. 30

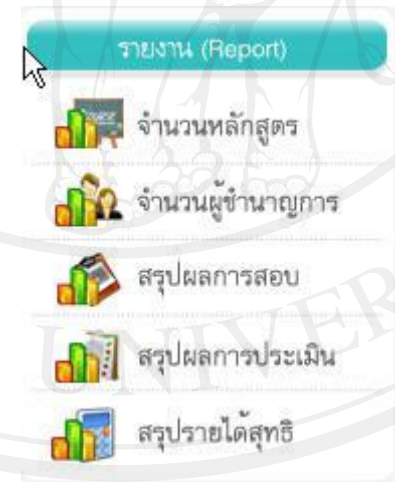

## รูป ข.30แสดงเมนูยอยของรายงาน ่

้เมื่อเจ้าหน้าที่ดูแลงานฝึกอบรมเลือกเมนูรายงาน และเลือกรายงานในแต่ละเมนูย่อย ส่วนของ การท างานจะประกอบไปด้วย ส่วนที่ 1 เงื่อนไขในการออกรายงาน ส่วนที่ 2 รายงานที่แสดงใน รูปแบบกราฟ และส่วนที่ 3 รายงานที่แสดงในรูปแบบตาราง ดังรูป ข.31

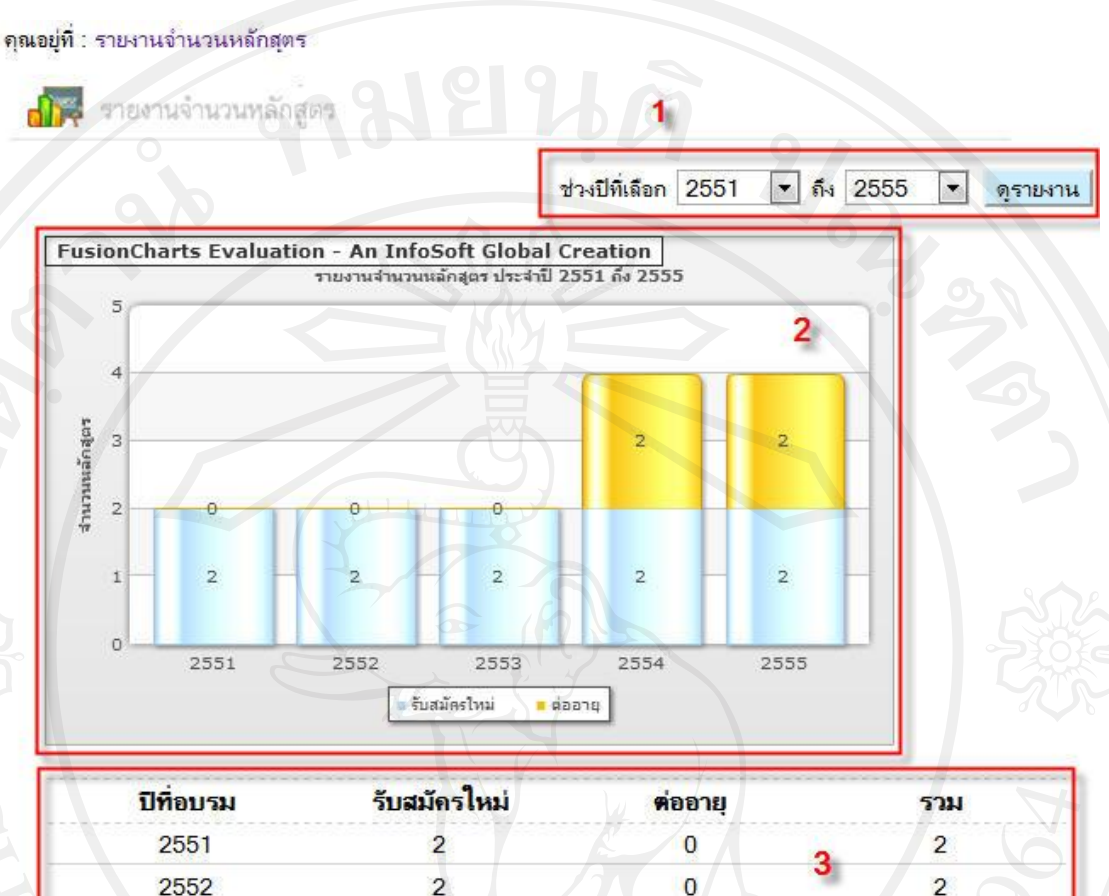

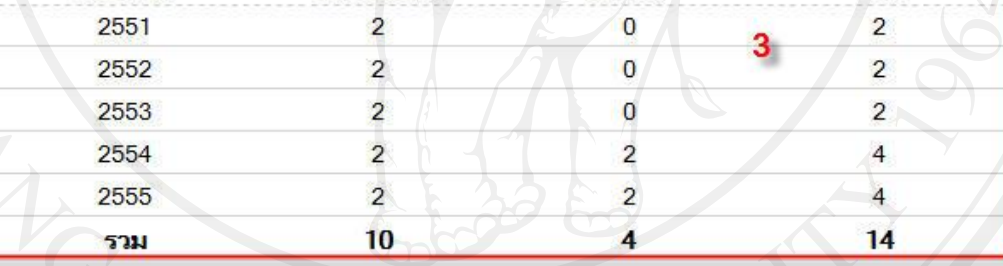

- รูป ข.31แสดงหน้าต่างรายงาน
- 3) การจัดการข่าวและกระดานข่าว จะประกอบไปด้วยเมนูย่อยดังรูป ข. 32

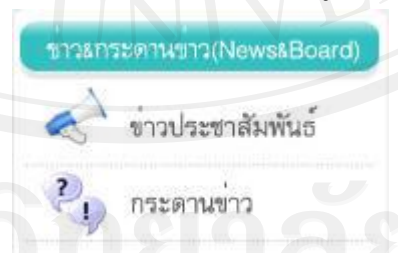

รูป ข.32แสดงเมนูยอยของข ่ ่าวและกระดานข่าว

เมื่อเจ้าหน้าที่ดูแลงานฝึกอบรมเลือกเมนูข่าวประชาสัมพันธ์ ส่วนของการทำงานจะแสดง ดังรูป ข.33

#### คุณอยู่ที่ : ข่าวประชาสัมพันธ์

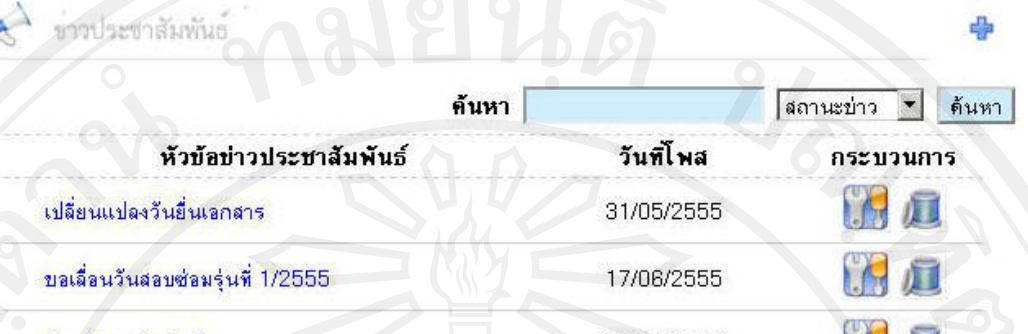

รูป ข.33แสดงหน้าต่างการจัดการข่าวประชาสัมพันธ์

หากเจ้าหน้าที่ดูแลงานฝึกอบรมต้องการเพิ่มข้อมูล ให้คลิกที่ <sup>คล</sup>ี่ ต้องการแก้ไขข้อมูล ให้คลิก

โดยสามารถเปลี่ยนสถานะได้จากเมนูแก้ไขข้อมูลข่าว หากต้องการลบข้อมูลให้คลิกที่ และหากต้องการค้นหา สามารถกรอกชื่อหัวข้อข่าวในช่องค้นหา หรือเลือกค้นหาตามสถานะข่าว แล้วคลิกปุ่ม "ค้นหา"

เมื่อเจ้าหน้าที่ดูแลงานฝึกอบรมเลือกเมนูข่าวกระดานข่าว ส่วนของการทำงานจะแสดงดังรูป ข. 34

ดัง

กระร

```
ุคณอยู่ที่ : กระดานข่าว
```
กระดานขาว

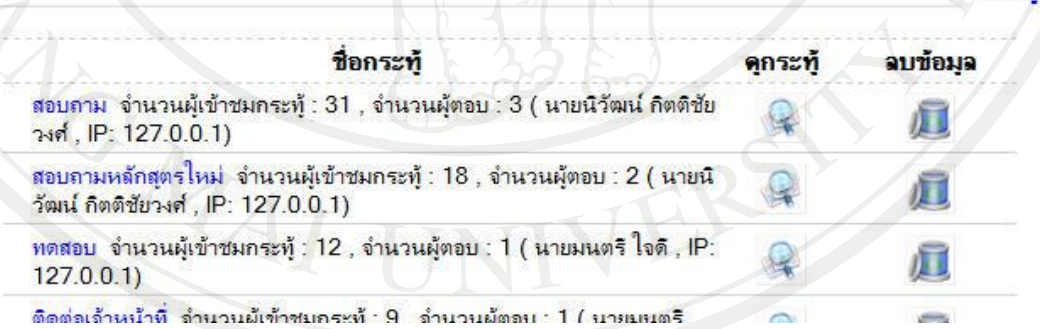

รูป ข.34แสดงหน้าต่างการจัดการกระดานข่าว

คลิกที่ เพื่อเพิ่มชื่อกระทู้ในกระดานข่าว คลิกที่ เพื่อดูหรือตอบกระทู้ และคลิกที่

เพื่อลบกระทู้

4) การแก้ไขรหัสบัญชีธนาคาร จะแสดงส่วนของการทำงานดังรูป ข.35

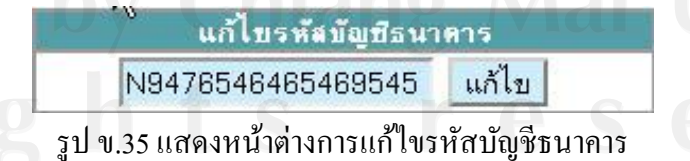

5) การลงทะเบียนเรียนรายวิชา จะเป็นหน้าจอที่แยกออกมาจากหน้าจอหลัก แสดงดังรูป ข.36

้ระบบงานสารสนเทศเพื่อการจัดการงานฝึกอบรมผู้ชำนาญการสุดกากร stem for Customs Training Specialist Program

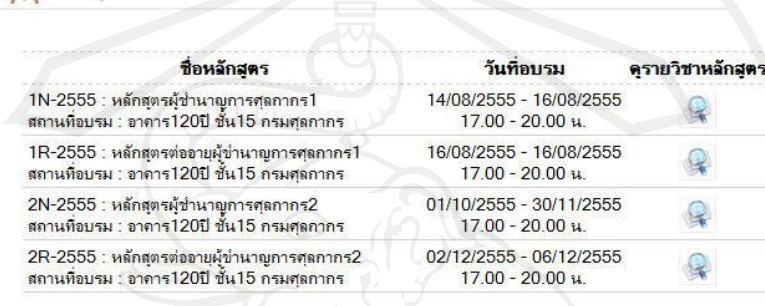

สถาบันวิทยาการศุลกากร สำนักบริหารทรัพยากรบุคคล กรมศุลกากร โทร. 02-66776372-3

รูป ข.36แสดงหน้าต่างเลือกหลักสูตรเพื่อลงทะเบียนเรียน

โดยจะแสดงรายชื่อหลักสูตรที่อบรมในปี ปัจจุบันเท่านั้น คลิกที่ เพื่อดูรายวิชาใน หลักสูตร โดยจะสามารถลงทะเบียนได้เฉพาะวิชาที่มีการอบรมตามวันปัจจุบัน ดังรูป ข.37

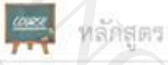

### ชื่อหลักสุดร : หลักสุดรผู้ชำนาญการศุลกากร2

หลักสตร

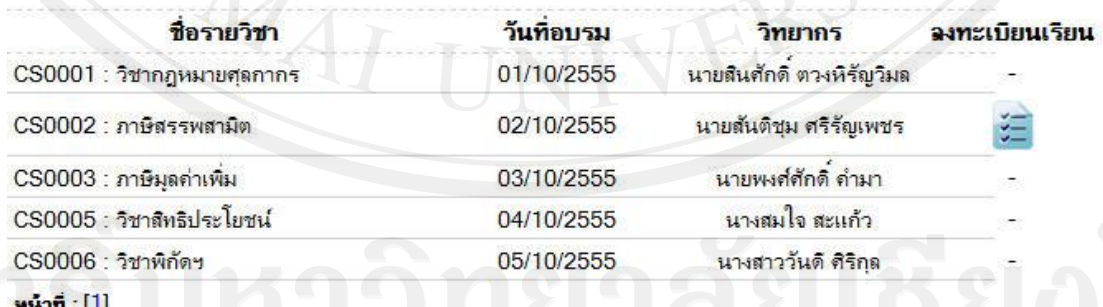

รูป ข.37แสดงหน้าต่างเลือกรายวิชาเพื่อลงทะเบียนเรียน

คลิก เพื่อแสดงรายชื่อผู้เข้าอบรม โดยระบบจะแสดงหน้าต่างให้เจ้าหน้าที่ใส่รหัสผู้ใช้ และรหัสผาน ดังรูป ่ ข.38จะปรากฏรายชื่อผู้เข้าอบรมดังรูป ข.39

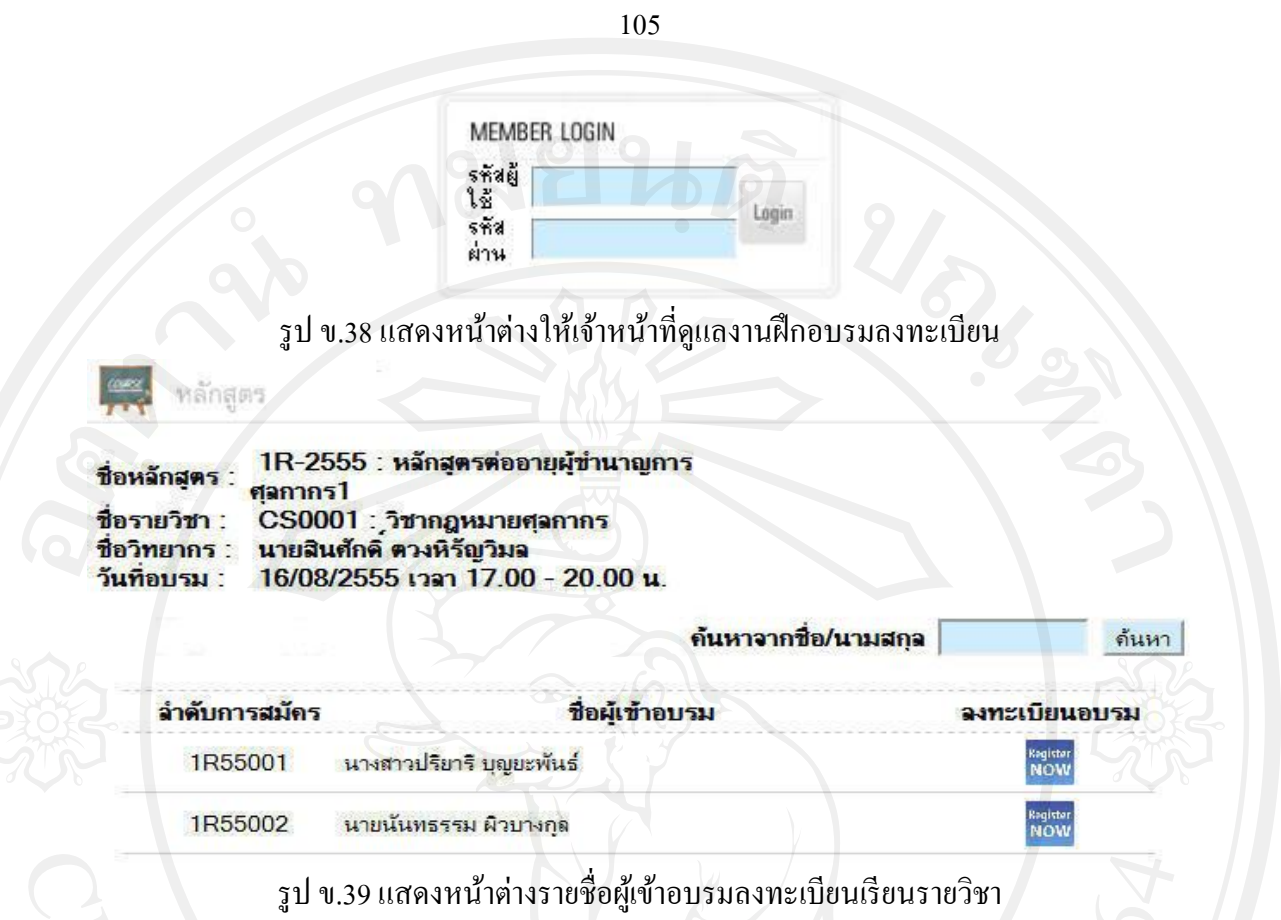

หากต้องการออกจากระบบ คลิกปุ่ ม "ออกจากระบบ"

## **ข.3 กระบวนการท างานของระบบ ส าหรับผ้ใช้ทั่วไป ู**

ผู้ใช้ทั่วไปต้องทำการสมัครสมาชิกก่อนเข้าใช้งานระบบ โดยคลิก "สมัครสมาชิก" ในหน้า หลักก่อนเข้าใช้งานระบบ ดังรูป ข.40 จากนั้นคลิกปุ่ม "สมัครสมาชิก"

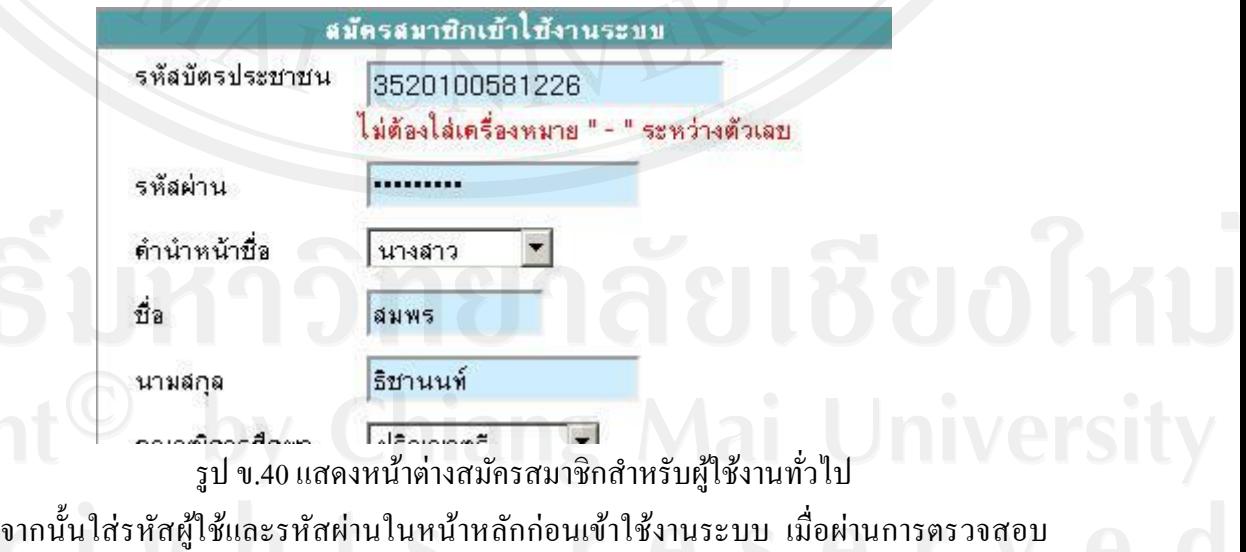

สิทธิ์การใช้งานแล้ว ระบบจะนำเข้าสู่หน้าจอการทำงานหลัก ดังรูป ข.41

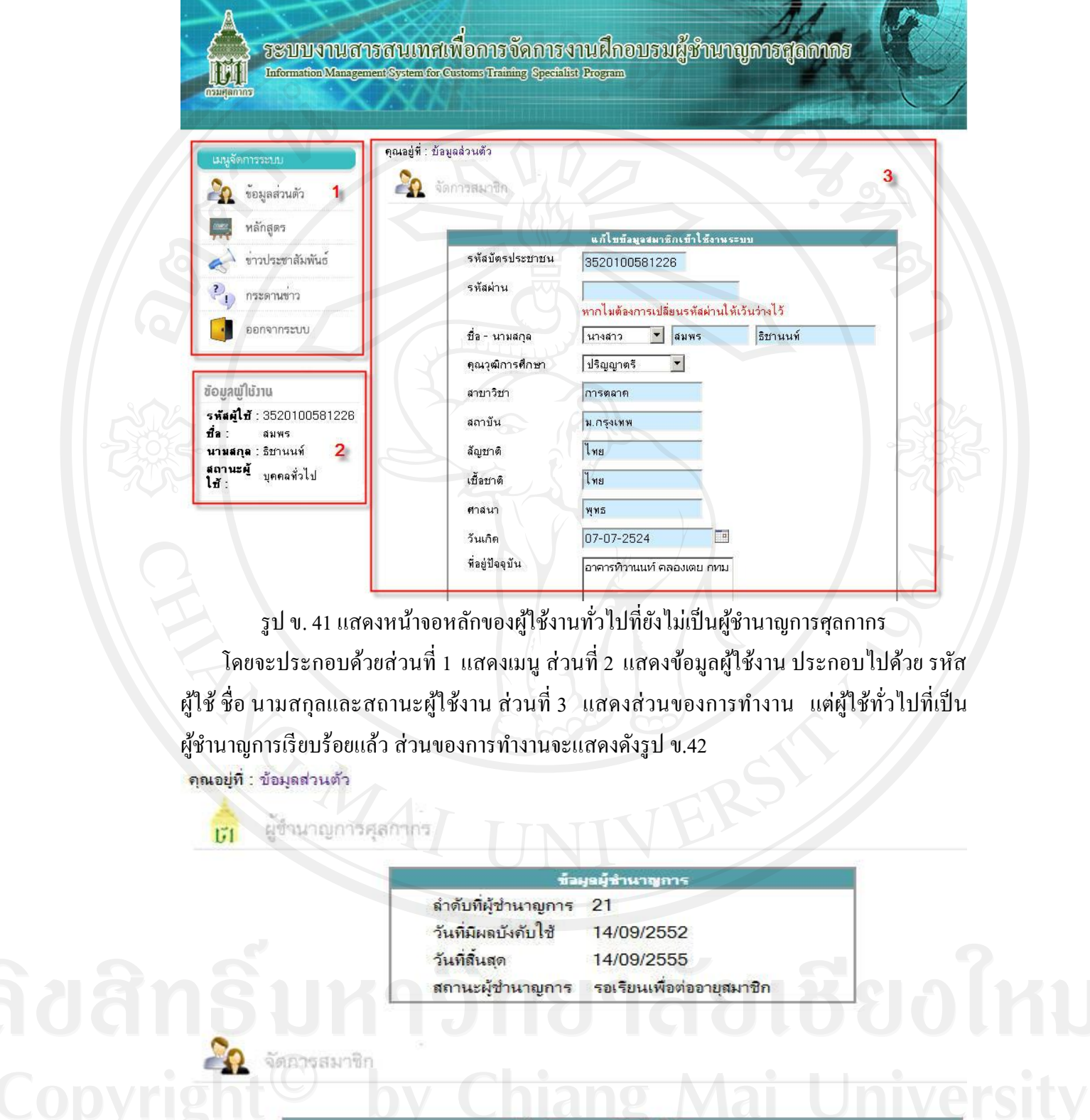

แก้ไขข้อมุลสมาชิกเข้าใช้งานระบบ <mark>รหัสบั</mark>ตรประชาชน 3100100005750

|<br>รูป ข. 42 แสดงหน้าจอหลักของผู้ใช้งานทั่วไปที่เป็นผู้ชำนาญการศุลกากร

 $\vee$ 

106

เมื่อผู้ใช้ทั่วไปต้องการสมัครอบรมเลือกเมนู "หลักสูตร" จะแบ่งเป็น 2 แบบคือ กรณีสมัครอบรมใหม่ จะเห็นหลักสูตรสมัครใหม่ที่เปิ ดอบรมในปี ปัจจุบันทั้งหมดที่ยังไม่ ประมวลผลผู้ชำนาญการ ดังรูป ข.43 คุณอยู่ที่ : หลักสุตร

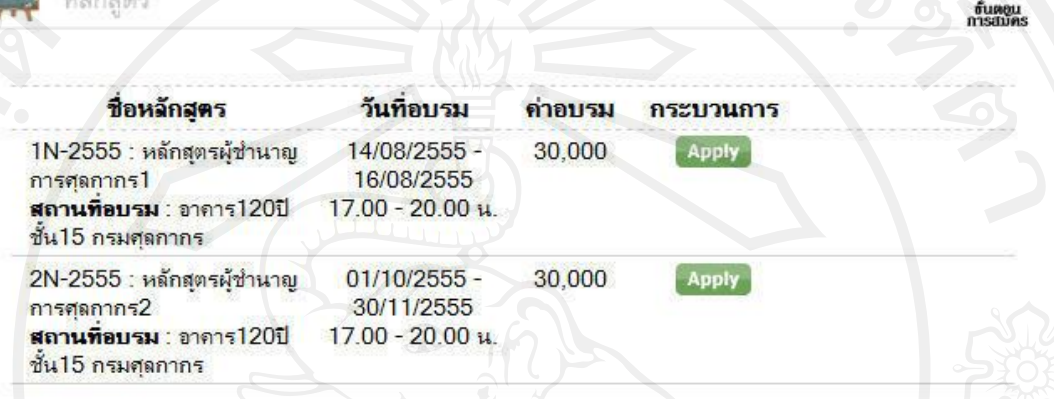

H

## รูป ข.43แสดงหน้าจอการสมัครหลักสูตร

กรณีสมัครอบรมต่ออายุ จะเห็นหลักสูตรที่เจ้าหน้าที่เป็ นผู้กาหนดให้โดยจะได้รับการแจ้ง เตือนทางอีเมล ดังรูป ข.44 จากนั้นจึงเข้าระบบเพื่อทำการสมัคร

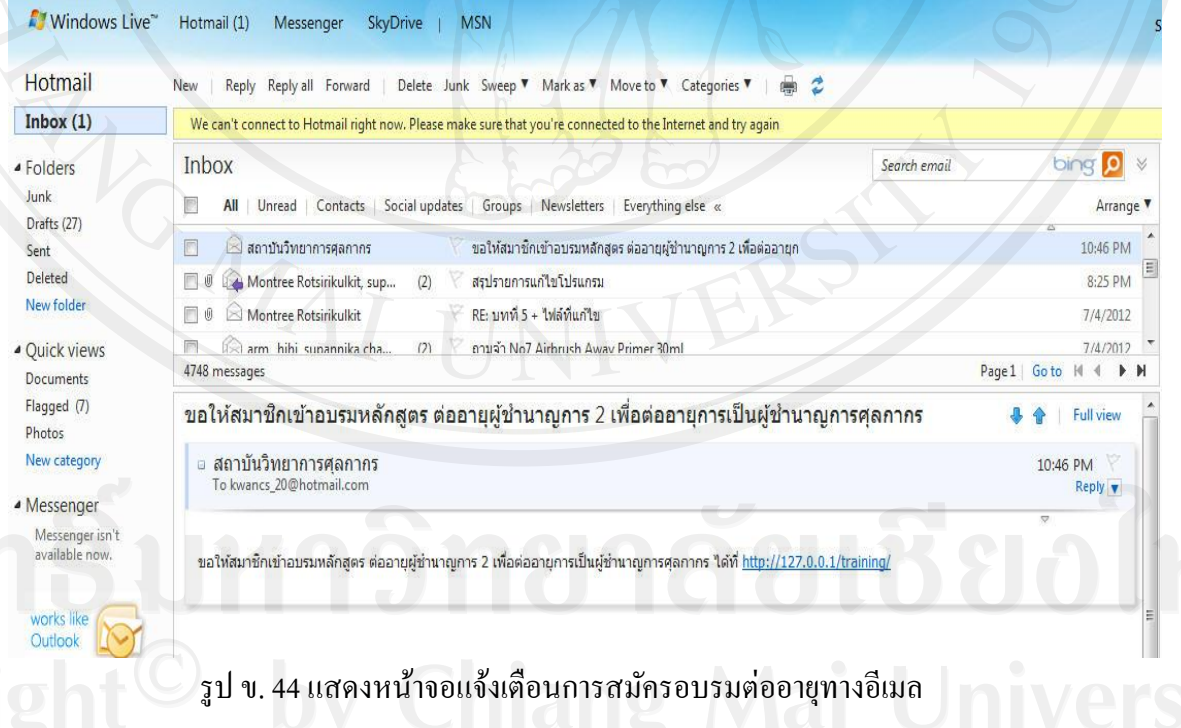

เมื่อเลือกหลักสูตรที่จะสมัคร คลิก <sup>Apply</sup> กรณีผู้สมัครอบรมใหม่ ต้องเลือกประเภทของการ สมัคร บุคคลทั่วไปหรือ ข้าราชการ (ซี 7 เดิมขึ้นไป) เพื่อกรอกข้อมูลเพิ่มเติมก่อนการสมัคร จากนั้น คลิกปุ่ ม "สมัครอบรม" กระบวนการจะแสดงดังรูป ข.45 คุณอยู่ที่ : หลักสุตร

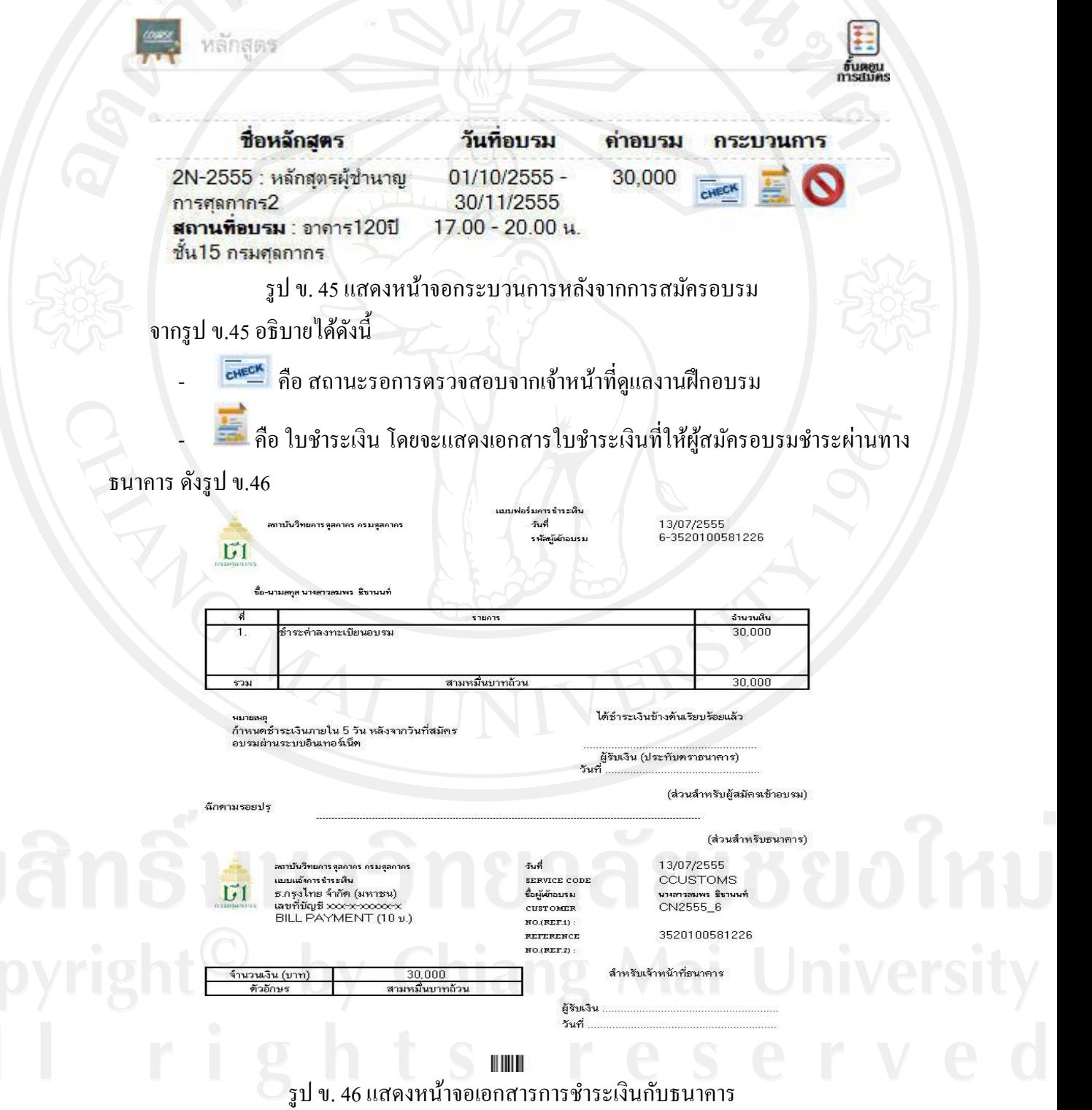

109

## $\bigcirc$  คือ ยกเลิกการสมัครอบรม

จากรูปข.47แสดงกระบวนการ หลังจากที่เจ้าหน้าที่ดูแลงานฝึ กอบรมอนุมัติเรียบร้อยแล้ว ้<mark>คุณอยู่ที่ : หลักสตร</mark>

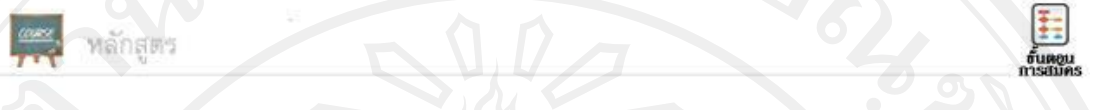

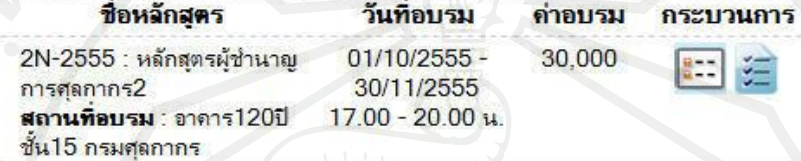

รูป ข.47แสดงหน้าจอกระบวนการหลังได้รับการอนุมัติ

## จากรูป ข.47อธิบายได้ดังนี้

- ]<br>- คือ ดูตารางการอบรมของหลักสูตร
- คือ ประเมินการอบรมก่อนดูผลการสอบ ซึ่งต้องท าการประเมินทุกรายวิชาใน

หลักสูตรจึงจะสามารถดูผลการสอบได้ โดยจะแสดงส่วนของการทำงานดังรูป ข.48 และ ข.49 -<br>ชื่อหลักสูตรที่อบรม : ผู้ชำนาญการรุ่นที่ 4<br>ชื่อรายวิชา : สิทธิประโยชน์ทางภาษีอากร

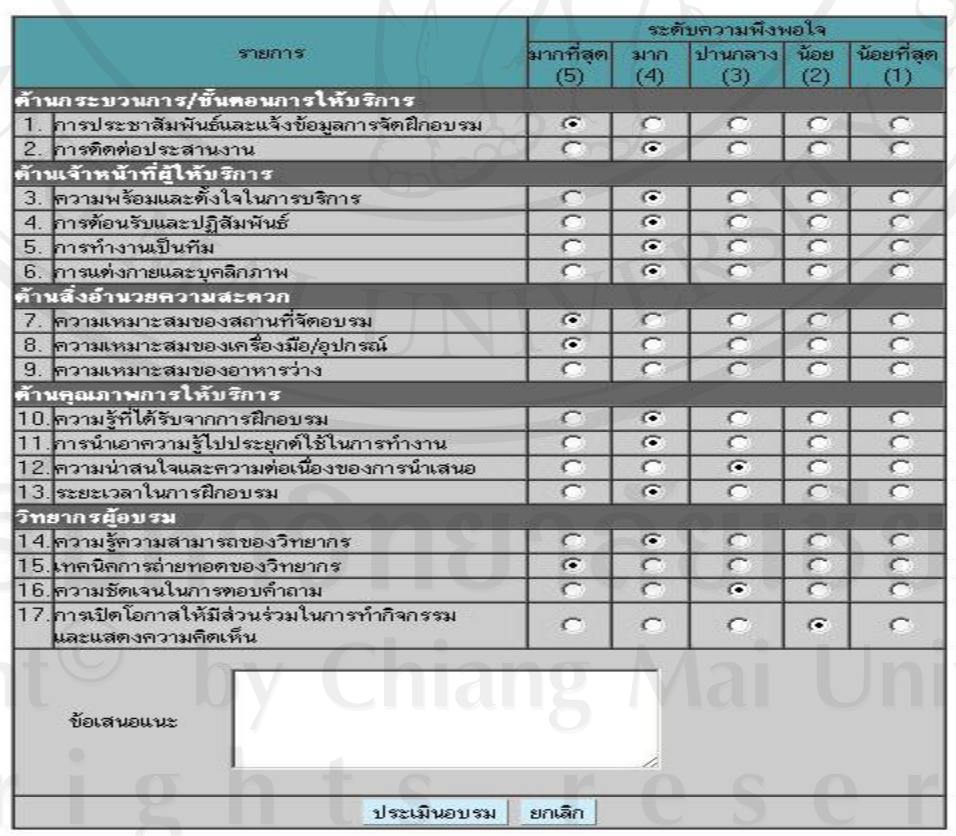

รูป ข.48แสดงหน้าจอประเมินรายวิชาในหลักสูตร

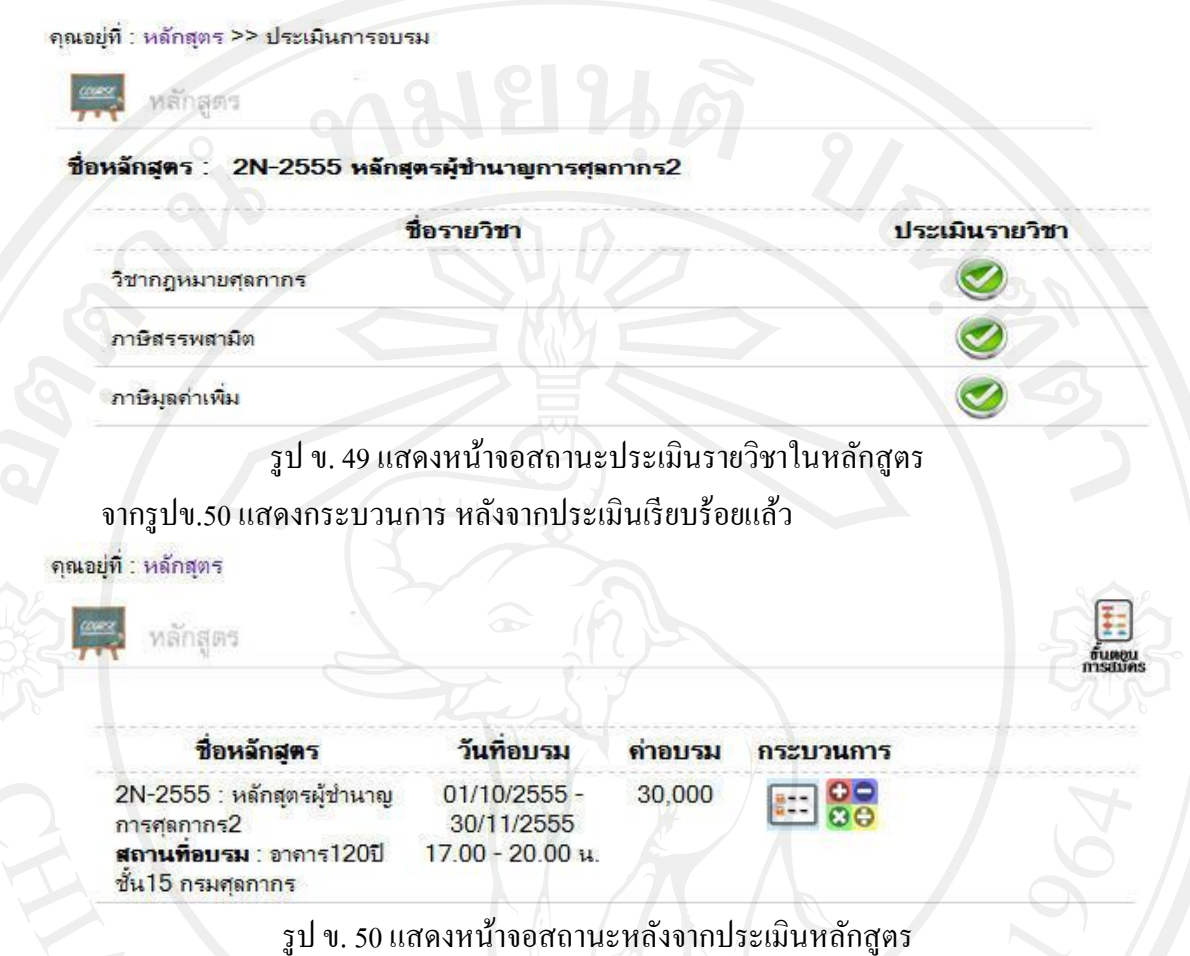

## จากรูป ข.50อธิบายได้ดังนี้

- คือ ดูผลการอบรมประกอบด้วย ผลคะแนนสอบรายวิชาและผลการเข้าเรียนกรณีสมัคร อบรมใหม่ และแสดงผลการเข้าเรียน กรณีสมัครอบรมต่ออายุ ส่วนของการทำงานดังรูป ข.51

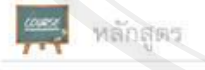

### ชื่อหลักสุตร : 2N-2555 หลักสุตรผู้ชำนาญการศุลกากร2

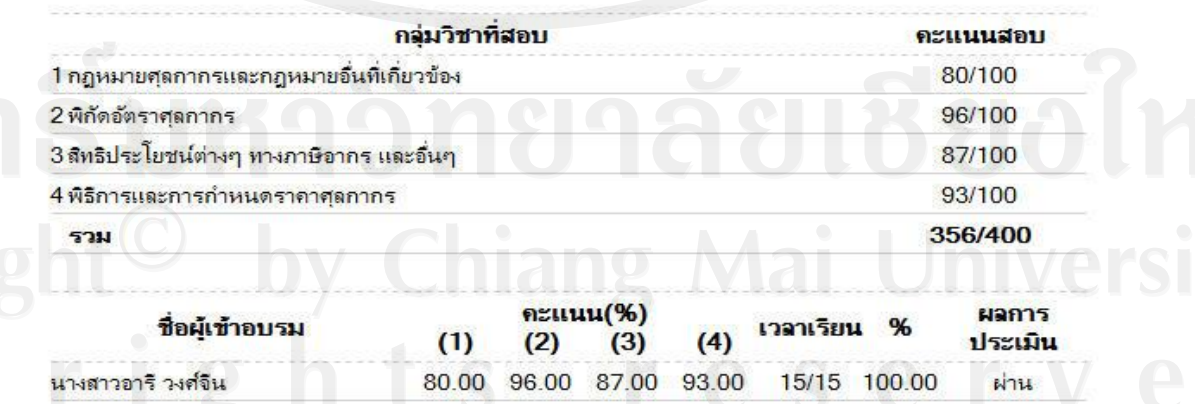

รูป ข.51แสดงหน้าจอผลการอบรม

ี่ เมื่อผู้ใช้ทั่วไปเลือกเมนูข่าวประชาสัมพันธ์ คลิกเลือกแต่ละข่าวประชาสัมพันธ์เพื่อดูข้อมูล ส่วนของการทำงานจะแสดงดังรูป ข.52

คณอย่ที่ : ข่าวประชาสัมพันธ์

### ขาวประชาสัมพันธ

- **ขอเลื่อนวันสอบช่อมร่นที่ 1/2555 วันที่โพส 17/06/2555**
- <sup>3</sup> เปลี่ยนแปลงสถานที่อบรม วันที่โพส 17/06/2555
- ข่าวประชาสัมพันธ์ วันที่โพส 01/06/2555
- ประกาศรายชื่อผู้มีสิทธิ์ได้รับใบรับรองผู้ชำนาญการศุลกากร วันที่โพส 01/06/2555
- เปลี่ยนแปลงวันยื่นเอกสาร วันที่โพส 31/05/2555

### หน้าที**:** [1]

### รูป ข.52แสดงหน้าต่างข่าวประชาสัมพันธ์ของผู้ใช้ทัวไป ่

ดกระท้

ี่ เมื่อผู้ใช้ทั่วไปเลือกเมนูกระดานข่าว ส่วนของการทำงานจะแสดงดังรูป ข.53 คุณอยู่ที่ : กระดานข่าว

กระดานขาว

តំ៖

ชื่อกระท้ สอบถาม จำนวนผู้เข้าชมกระทู้ : 31 , จำนวนผู้ตอบ : 3 ( นายนิวัฒน์ กิตติชัย วงศ์, IP: 127.0.0.1) สอบถามหลักสุตรใหม่ จำนวนผู้เข้าชมกระทุ้ : 18 , จำนวนผู้ตอบ : 2 ( นายนิ วัฒน์ กิตติชัยวงศ์, IP: 127.0.0.1)

ทดสอบ จำนวนผู้เข้าชมกระทู้ : 12 , จำนวนผู้ตอบ : 1 ( นายมนตรี ใจดี , IP:  $127.0.0.1$ 

ติดต่อเจ้าหน้าที่ จำนวนผู้เข้าชมกระทู้ : 9 , จำนวนผู้ตอบ : 1 ( นายมนตรี ไจดี รูป ข.53แสดงหน้าต่างกระดานข่าวของผู้ใช้ทัวไป ่

คลิกที่ เพื่อเพิ่มชื่อกระทู้ในกระดานข่าว คลิกที่ เพื่อดูหรือตอบกระทู้

### **ข.4 กระบวนการท างานของระบบ ส าหรับผ้บริหาร ู**

ี่ เมื่อผู้บริหารผ่านการตรวจสอบสิทธิ์การใช้งานแล้ว ระบบจะนำเข้าสู่หน้าจอการทำงานหลัก ึ ของผู้บริหาร ประกอบไปด้วย การเรียกดูรายงานซึ่งมีกระบวนการทำงานเช่นเดียวกันกับการเรียกดู ้ รายงานของเจ้าหน้าที่ดูแลงานฝึกอบรม และออกจากระบบ

### **ภาคผนวก ค**

### **ตัวอย่างแบบสอบถาม**

### **แบบสอบถาม**

## **การใช้งานระบบงานสารสนเทศเพื่อการจัดการงานฝึ กอบรม ผ้ช านาญการศ ู ุลกากร**

**กรมศุลกากร**

## **ค าชี้แจง**

แบบสอบถามนี้เป็ นการประเมินความพึงพอใจของผู้ใช้งานระบบงานสารสนเทศ เพื่อการจัดการงานฝึ กอบรม ผู้ช านาญการศุลกากร กรมศุลกากร ดังนี้

- 1. เพื่อน าข้อมูลไปใช้วิเคราะห์ประกอบการตัดสินใจในการปรับปรุงและพัฒนา ซอฟต์แวร์เพิ่มเติม
- 2. แบบสอบถามนี้ไม่มีผลกระทบต่อผู้ตอบแบบสอบถามใดๆ

## **แบบสอบถามมีทั้งหมด 3 ตอน คือ**

**ตอนที่ 1** ข้อมูลทัวไปของผู้ตอบแบบสอบถาม ่ **ตอนที่ 2** ความพึงพอใจต่อระบบ **ตอนที่ 3** ความคิดเห็นอื่นๆและข้อเสนอแนะ

**ตอนที่ 1** ข้อมูลทัวไปของผู้ตอบแบบสอบถาม ่

โปรดทำเครื่องหมาย  $\checkmark$  ลงใน  $\Box$  หน้าข้อความซึ่งตรงกับประเภทผู้ใช้งานของท่านตาม

## ความเป็ นจริง

- $1.$  เพศ  $\Box$  ชาย  $\Box$  หญิง
- 2. ประเภทของผู้ตอบแบบสอบถาม
	- ผู้ดูแลระบบ
	- เจ้าหน้าดูแลงานฝึ กอบรม
	- $\square$  ผู้ใช้ทั่วไป
	- ผู้บริหาร

# **ตอนที่ 2** ความพึงพอใจต่อระบบ

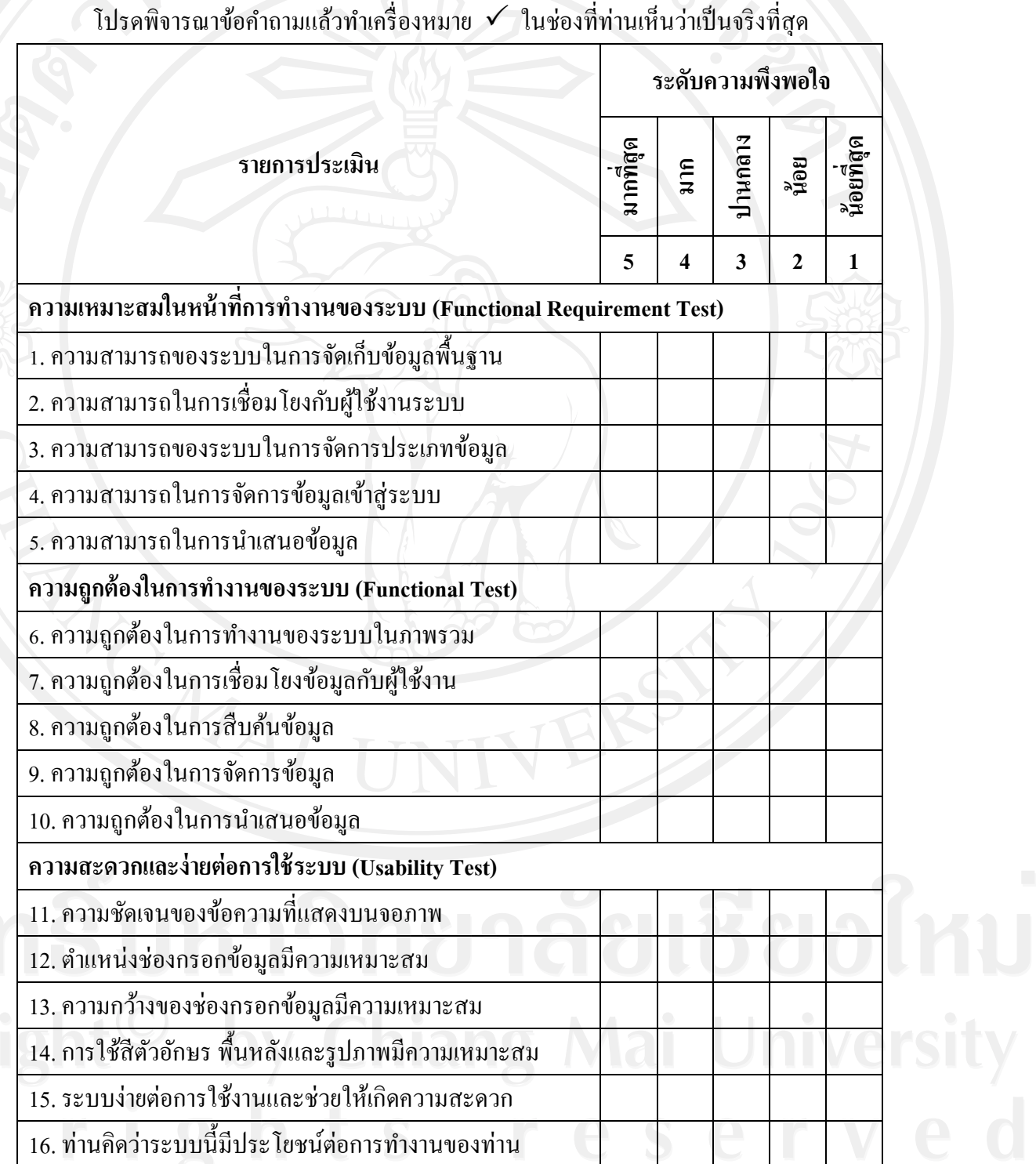

113

**ตอนที่ 3** ความคิดเห็นอื่นๆและข้อเสนอแนะ ้ขอขอบคุณที่ให้ความร่วมมือในการตอบแบบสอบถาม

114

## **ประวัติผ้เขียน ู**

**ชื่อ-สกุล** นางสาวสุพรรณิการ์ จันทร์ละออ

**วัน เดือน ปี เกิด** 9 กรกฎาคม 2526

**ประวัติการศึกษา**

ระดับปริญญาตรี วิทยาศาสตรบัณฑิต สาขาวิชาวิทยาการคอมพิวเตอร์ มหาวิทยาลัยเชียงใหม่ ปี การศึกษา 2547

## ้ประสบการณ์การทำงาน

2548 – 2550 โปรแกรมเมอร์ บริษัท อิตาเลียนไทย ดิวิล๊อปเม้นท์ จำกัด (มหาชน) เหมืองแร่ โรงไฟฟ้ าแม่เมาะ 2551 – ปัจจุบัน นักวิชาการคอมพิวเตอร์ ปฏิบัติการ กรมศุลกากร